## **Bedienungsanleitung**

# reflecta x10-Scan

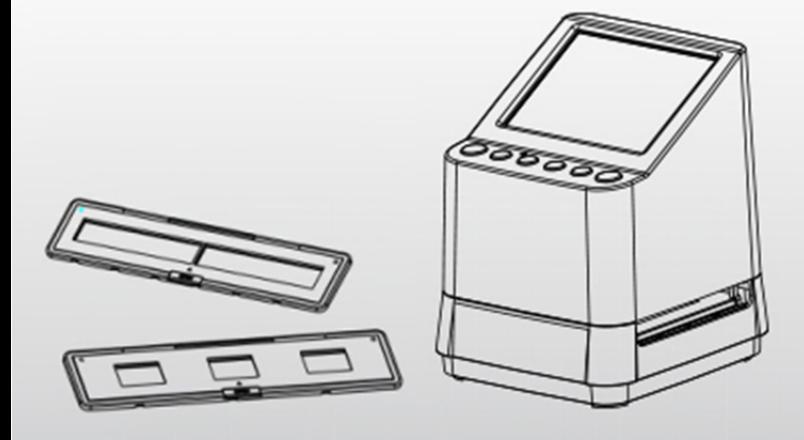

## **DE Inhalt**

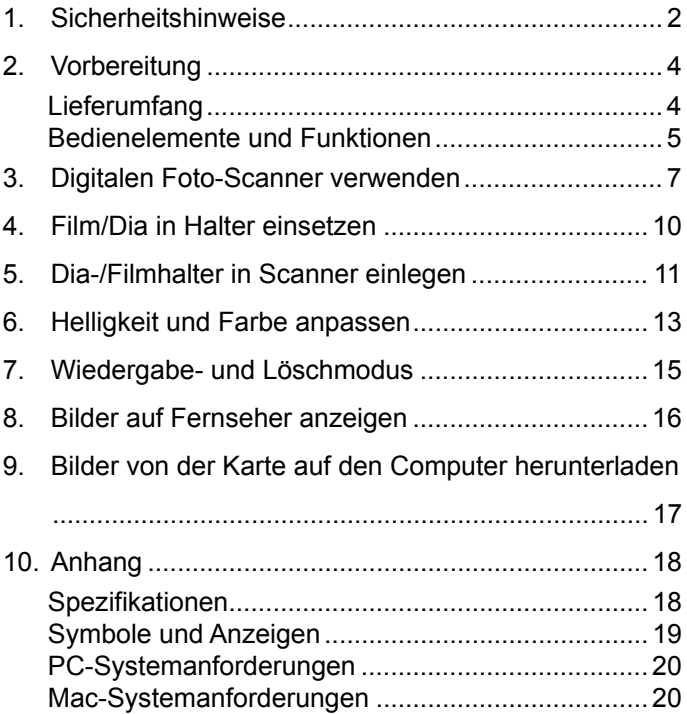

### **Willkommen**

Vielen Dank, dass Sie sich für den reflecta x10-Scan

entschieden haben.

Bitte nehmen Sie sich einen Moment Zeit, um die Bedienungsanleitung zu lesen.

### **1. Sicherheitshinweise**

Bevor Sie den Scanner in Betrieb nehmen, lesen und verstehen Sie bitte die nachfolgenden Sicherheitshinweise. Vergewissern Sie sich stets, dass der Scanner korrekt betrieben wird.

Betreiben Sie den Scanner niemals in einem Flugzeug oder an einem anderen Ort, an dem der Betrieb solcher Geräte eingeschränkt ist. Unsachgemäße Benutzung kann zu schweren Unfällen führen.

Versuchen Sie nicht, das Gehäuse des x10-Scan zu öffnen oder das Gerät in irgendeiner Weise zu modifizieren.

Interne Komponenten stehen unter Hochspannung und können zu Stromschlag führen. Reparaturen dürfen nur von einem autorisierten Kundendienst durchgeführt werden.

Schützen Sie den Scanner vor Wasser und anderen Flüssigkeiten. Verwenden Sie den Scanner nicht mit nassen Händen.

Bewahren Sie den Scanner und sein Zubehör außerhalb der Reichweite von Kindern und Haustieren auf, um Unfälle oder Schäden am Scanner zu vermeiden.

Wenn Sie Rauch oder einen seltsamen Geruch aus dem Gerät bemerken, schalten Sie es sofort aus. Bringen Sie den Scanner zur Reparatur zum nächstgelegenen autorisierten Kundendienst. Versuchen Sie keinesfalls, den reflecta x10-Scan selbst zu reparieren.

Benutzen Sie nur die empfohlene Stromversorgung. Die Verwendung von Stromquellen, die nicht ausdrücklich für den reflecta x7-Scan empfohlen werden, kann zu Überhitzung, Verformung des Geräts, Feuer, Stromschlag oder anderen Gefahren führen.

Der Scanner kann sich während des Gebrauchs leicht erwärmen. Das ist keine Fehlfunktion.

Wenn das Äußere des Scanners gereinigt werden muss, wischen Sie ihn mit einem weichen, trockenen Tuch ab.

### **2. Vorbereitung**

### **Lieferumfang**

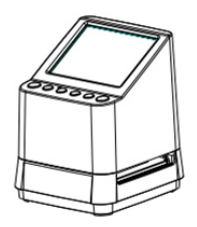

### Digitaler Foto-Scanner Bedienungsanleitung

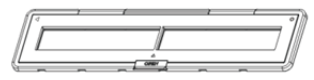

135 Negativ-Halter 135 Dia-Halter

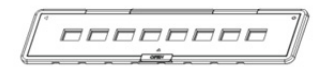

110 Negativ-Halter (optional)

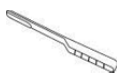

Reinigungsbürste Netzteil

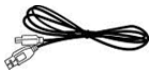

USB-Kabel TV-Kabel

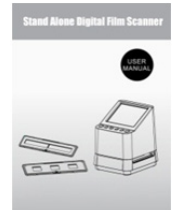

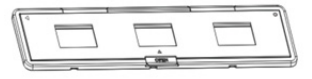

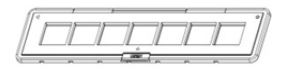

### 126 Negativ-Halter (optional)

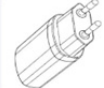

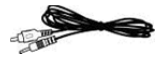

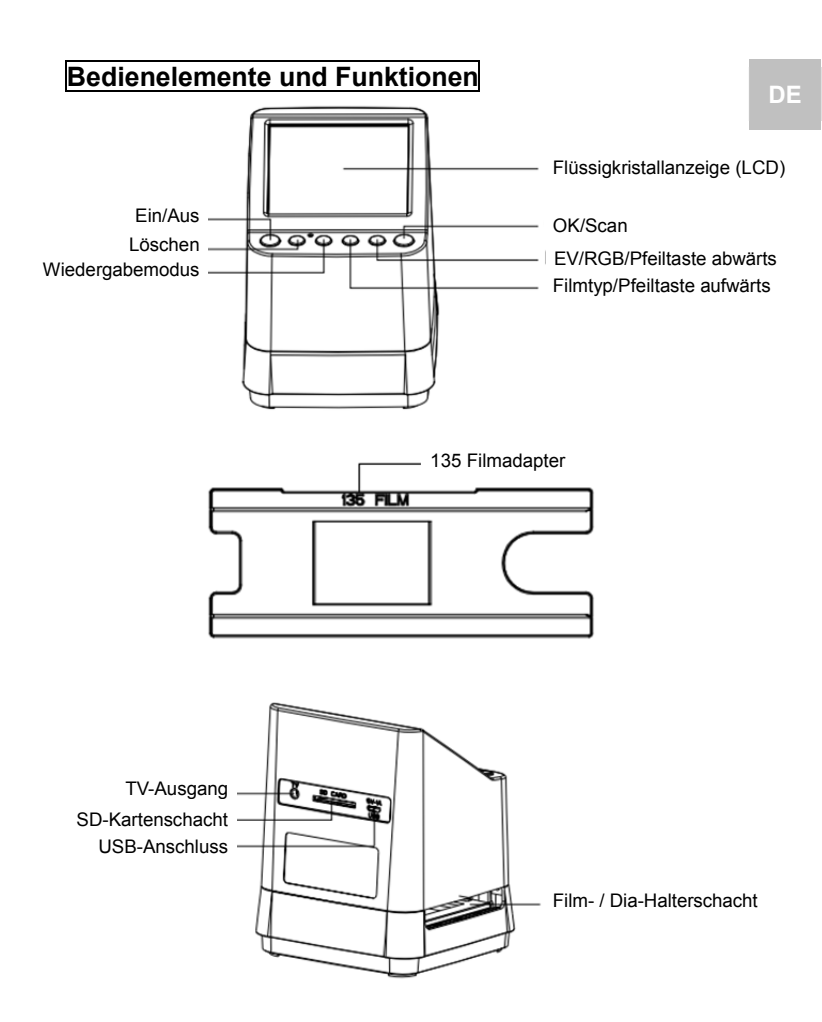

-5-

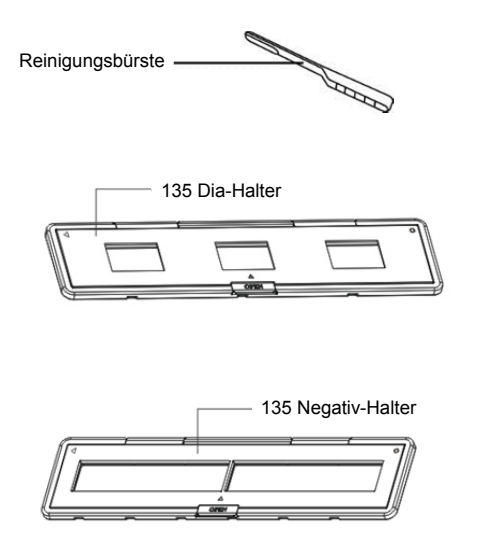

**Hinweis:** Wir empfehlen, die Glasoberfläche regelmäßig mit einem Pinsel zu reinigen, um ein klares Bild zu erhalten. Vergewissern Sie sich, dass Ihre Negative / gerahmten Dias und Rahmen sauber sind, bevor Sie sie in den Scanner einlegen. Schmutz oder Staub auf den Negativen und Rahmen beeinflussen die Bildqualität.

### **3. Digitalen Foto-Scanner verwenden**

### **1. Setzen Sie eine SD-Karte im Scanner ein.**

Setzen Sie die SD-Karte im SD-Kartensteckplatz auf der Rückseite des Scanners ein und achten Sie darauf, dass die Kontakte auf der Karte nach unten zeigen. Die Karte wird automatisch verriegelt, wenn sie richtig eingesetzt ist.

### **Hinweis:**

Verwenden Sie nur SD- und SDHC-Karten (max. 32 GB). Karten der XDHC-Klasse sind nicht kompatibel.

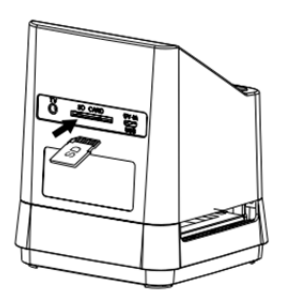

**2. Schließen Sie den Scanner an.** 

Schließen Sie das Micro-USB-Kabel am Micro-USB-Port des Scanners an. Wenden Sie keine Kraft auf; wenn sich der Stecker in der falschen Richtung befindet, drehen Sie ihn um und versuchen Sie es erneut.

Schließen Sie den USB-Stecker an einem Netzteil oder USB-Port Ihres Computers an.

**DE** 

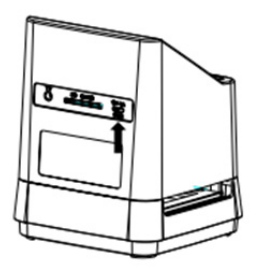

Drücken Sie zum Einschalten Ein-/Aus. Im Dialogfenster wählen Sie "NO", indem Sie OK/( $\Box$ ) drücken. Der Filmtyp ist auf Dia voreingestellt, Sie können die Einstellung jedoch für einen anderen Filmtyp wählen.

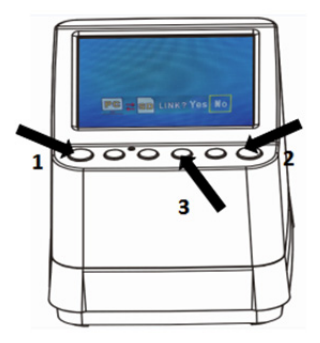

### **Filmtyp-Symbole: (Anzeige links unten im Display)**

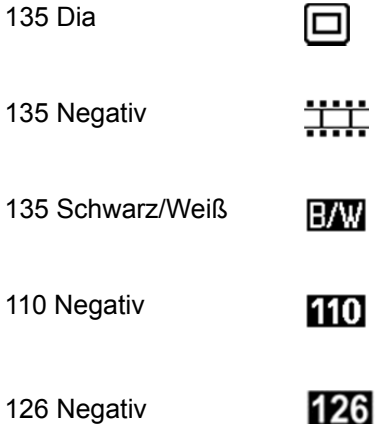

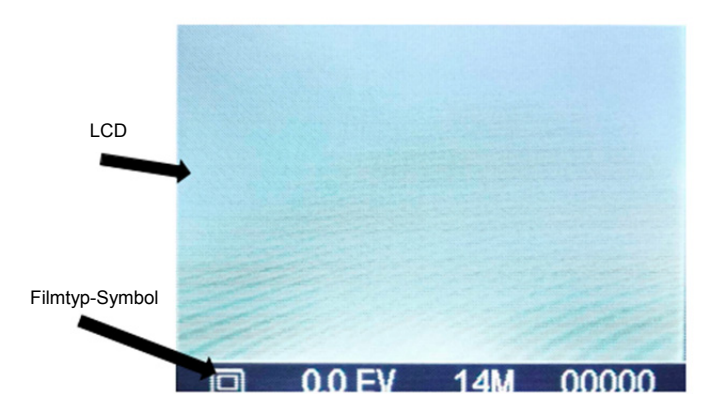

### **4. Film/Dia in Halter einsetzen**

1. Die glänzende Seite muss nach oben zeigen. Öffnen Sie den Negativ/Positiv Dia-Halter wie dargestellt.

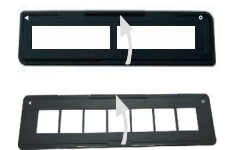

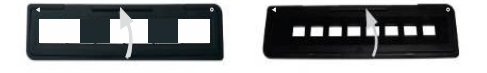

**DE** 

2. Legen Sie einen 135 Dia/Film/110 Negative/ 126 Negative in den Halter wie dargestellt ein.

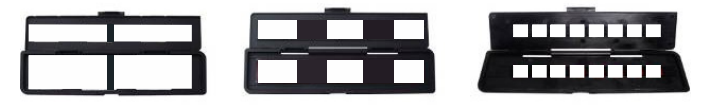

3. Schließen Sie den Halter und achten Sie darauf, dass er korrekt verriegelt ist.

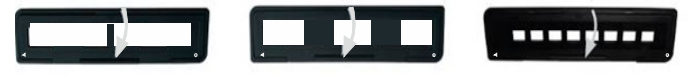

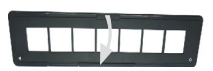

### **5. Dia-/Filmhalter in Scanner einlegen**

### **Der Scanner unterstützt 50 x 50 mm Dias, 135 S/W und 135/110/126 Negativfilme.**

## **1. 50 x 50 mm (positive) Dias scannen:**

Setzen Sie den 135 Dia-Halter in den Film/Dia-Halter Schlitz des Scanners entsprechend der Dreiecksmarkierung auf dem Scanner und dem Halter ein, wie in der folgenden Abbildung gezeigt. Sie können das Dia in Position halten, indem Sie auf das Bild auf dem LCD-Bildschirm betrachten. Drücken Sie die Filmtyp-Taste, um den richtigen Filmtyp für den Scan zu wählen. Drücken Sie  $OK/($   $\Box$ ), um das Bild zu scannen; es wird automatisch auf der SD-Karte gespeichert.

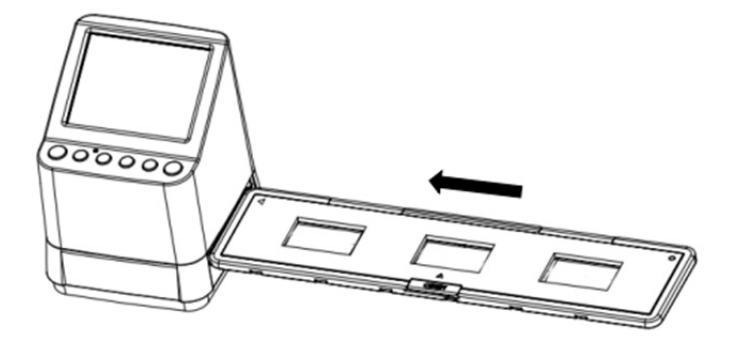

**2. Negativfilme Typ 135, 110 und 126 scannen:**  Führen Sie den Negativ-Halter 135 (110/126) gemäß der Dreiecksmarkierung auf dem Scanner und dem Halter in den Halterschlitz des Scanners ein, wie in der folgenden Abbildung gezeigt. Schalten Sie den Scanner ein und wählen Sie mit der Filmtyp-Taste den Filmtyp, der gescannt werden soll. Sie können das Bild des Films in Position halten, indem Sie das Bild im Display betrachten. Drücken Sie die Filmtyp-Taste, um den richtigen Filmtyp für den Scan zu wählen. Drücken Sie  $OK/($  $\Box$ ), um das Bild zu scannen; es wird automatisch auf der SD-Karte gespeichert.

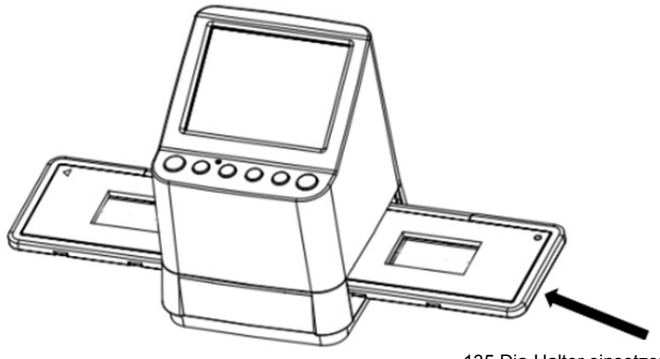

135 Dia-Halter einsetzen

Hinweis: 110 und 126 Film-Halter sind optionales Zubehör, das nicht im Lieferumfang enthalten ist.

### **6. Helligkeit und Farbe anpassen**

Helligkeit und Farbe des Bildes sind automatisch voreingestellt. In der Regel ist eine zusätzliche Justierung nicht erforderlich. Manchmal verblassen Helligkeit und Farbe und müssen angepasst werden. Drücken Sie ( $\frac{QRGB}{Q}$ ), damit sehen Sie die folgenden Symbole zur Einstellung im Display.

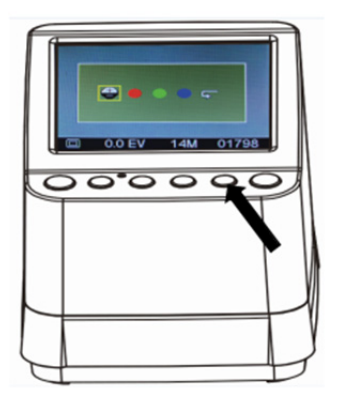

Drücken Sie (Wiedergabe), um eines der Elemente zu wählen, das Sie einstellen möchten, und drücken Sie dann OK/( $\bigcirc$ ) zur Bestätigung. Rechts im Bild wird ein Maßstab angezeigt. Drücken Sie ▲ oder ▼, um den Wert zu erhöhen oder zu verringern. Drücken Sie OK/( $\Box$ ), um die Einstellung zu bestätigen. Drücken Sie erneut OK/( $\Box$ ), um das eingestellte Bild zu scannen.

Wählen Sie das Wiederherstellungssymbol (+), um die eingestellten Farben auf die ursprüngliche Standardeinstellung zurückzusetzen.

### **7. Wiedergabe- und Löschmodus**

Sie können sich die zuvor aufgenommenen Bilder anschauen, indem Sie ▶ ( Wiedergabe) und dann ▲ und ▼ zur Bildauswahl drücken. Drücken Sie die Taste zweimal, um die aufgenommenen Bilder in einen Diashow-Modus zu versetzen.

Um ein aufgenommenes Bild zu löschen, drücken Sie im Wiedergabemodus einmal die Löschtaste ( $\overline{m}$ ). Drücken Sie die Löschtaste zweimal, um alle aufgenommenen Bilder zu löschen.

Drücken Sie die Löschtaste dreimal, um die SD-Karte zu formatieren. Wenn sich kein Bild auf der SD-Karte befindet, können Sie nicht in den Wiedergabe-, Löschoder Formatierungsmodus wechseln.

### **HINWEIS:**

Wenn Sie Ihre SD-Karte formatieren, werden alle Dateien auf der Karte gelöscht. Speichern Sie Ihre Dateien (falls vorhanden) auf Ihrem Computer, bevor Sie die Karte formatieren.

### **8. Bilder auf Fernseher anzeigen**

Schließen Sie Ihren Scanner und Ihr TV-Gerät über das TV-Kabel an. Stellen Sie Ihren Fernseher auf Videomodus, schalten Sie den Scanner ein und drücken Sie (Wiedergabe), wählen Sie das TV-System Ihres Landes und drücken Sie dann OK/( $\Box$ ), um das gewählte System zu bestätigen. Nun können Sie Ihr Bild auf dem Fernsehbildschirm betrachten.

Sie können den Scanner auch über die USB-Einstellung am Fernseher anschließen, um eine Bildqualität von bis zu 4K/2K zu erhalten, abhängig von der maximalen Auflösung Ihres Fernsehers.

Für den ordnungsgemäßen USB-Anschluss Ihres Fernsehers lesen Sie bitte die Bedienungsanleitung und behandeln Sie Ihren USB- und Scanner-Anschluss wie einen Kartenleser.

### **9. Bilder von der Karte auf den Computer herunterladen**

Schließen Sie den Scanner über das Micro-USB-Kabel am Computer an. Schalten Sie den Computer und den Scanner ein. Auf dem LCD-Bildschirm des Scanners wird ein Symbol angezeigt, wie unten dargestellt.

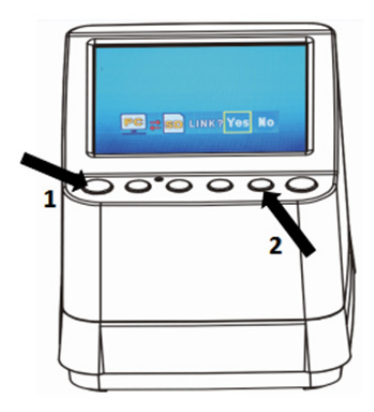

Drücken Sie ▲ ODER ▼, um den gelben Rahmen auf "**YES**" einzustellen. Sie wählen damit, ob Sie die Karte mit dem Computer verbinden möchten. Drücken Sie dann OK/( $\Box$ ), um die Verknüpfung zu bestätigen. Sie können die Bilder von Ihrer Karte in jeden beliebigen Ordner des Computers herunterladen.

### **10. Anhang**

### **Spezifikationen**

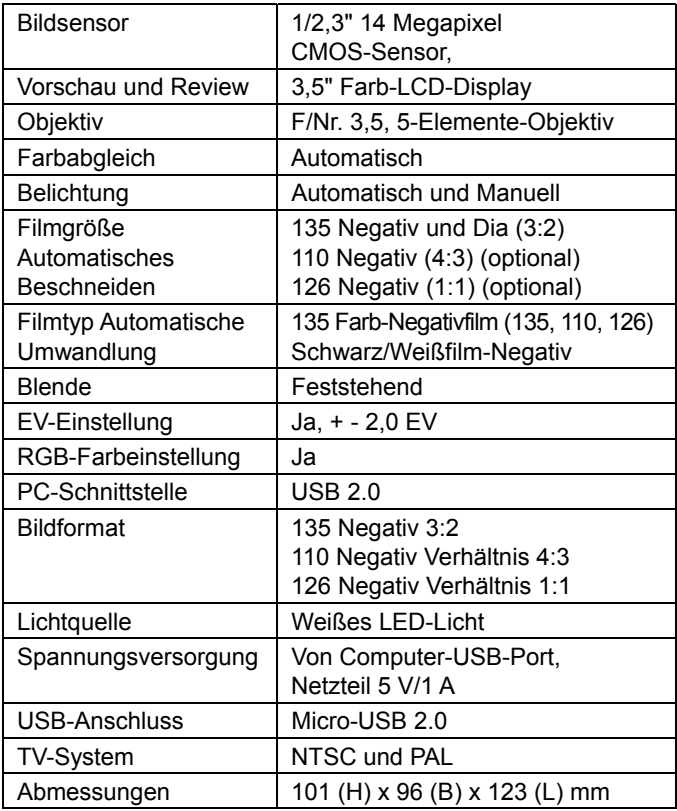

Änderungen vorbehalten.

### **Symbole und Anzeigen**

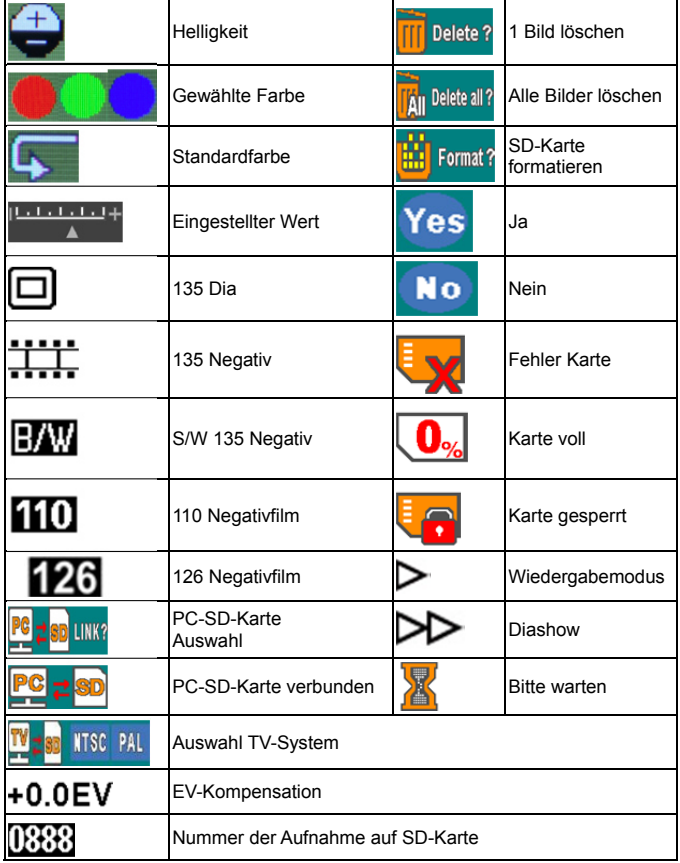

### **PC-Systemanforderungen**

- Pentium<sup>®</sup> P4 1,6 GHz oder gleichwertiger AMD Athlon
- Freier USB2.0 Port
- $\bullet$  512 MB RAM
- **500 MB freier Festplattenspeicher**
- 1024 x 768 Pixel Farbmonitor
- CD-ROM-Laufwerk
- Windows® XP Service Pack II/Vista™, 32/64 Bit
- Windows 7/Windows 8/Windows 10

### **Mac-Systemanforderungen**

- Power-PC G5 oder Intel Core Duo Prozessor empfohlen
- Freier USB2.0 Port
- $\bullet$  768MB RAM
- **500 MB freier Festplattenspeicher**
- 1024 x 768 Pixel Farbmonitor
- CD-ROM-Laufwerk
- Mac 10.5 und höher

Dieses Symbol auf dem Gerät oder in der Bedienungsanleitung bedeutet, dass das Gerät am Ende seiner Nutzungstauglichkeit getrennt vom Hausmüll entsorgt werden muss. In der EU gibt es getrennte Sammelsysteme für Elektroschrott. Für weitere Informationen wenden Sie sich bitte an Ihre Ortsverwaltung oder an Ihren Fachhändler.

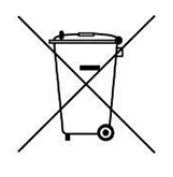

reflecta GmbH Merkurstraße 8 72184 Eutingen **Deutschland** www.reflecta.de **DE** 

## **User's Manual**

## ൫ reflecta x10-Scan

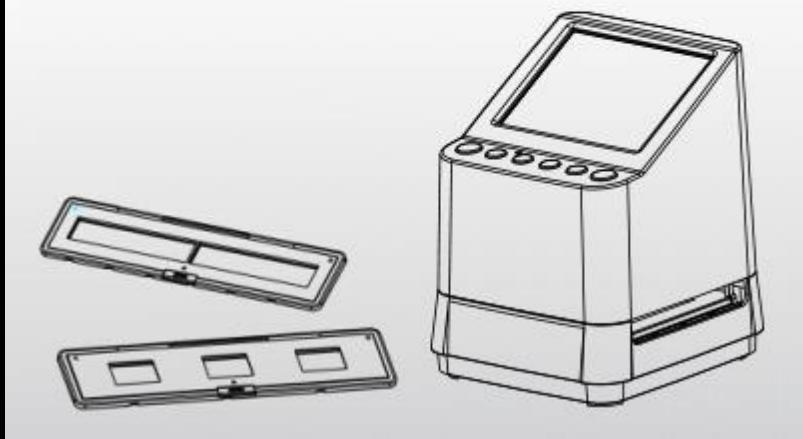

### **Table of Contents**

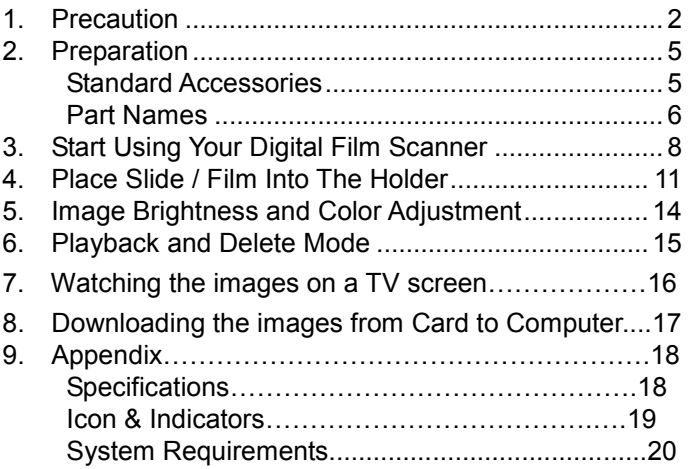

### **Welcome**

Thank you for purchasing a reflecta x10-Scan. Please take a moment to read through this manual.

### **1. Precaution**

Before using the scanner, please ensure that you read and understand the safety precautions described below. Always ensure that the scanner is operated correctly.

Never operate the scanner inside of an aircraft or anywhere else where operation of such devices is restricted. Improper use creates the risk of serious accident.

Do not try to open the case x10-Scan or attempt to modify the device in any way.

High-voltage internal components create the risk of electric shock when exposed. Maintenance and repairs should be performed only by authorized service providers.

Keep the scanner away from water and other liquids. Do not use it with wet hands.

Keep the scanner and its accessories out of the reach of children and animals to prevent accidents or damage to the scanner.

If you notice smoke or a strange odor coming from the device, turn the power off immediately. Take the scanner to the nearest authorized service center for repairing. Never attempt to repair reflecta x10-Scan on your own.

Use only the recommended power accessories. Use of power sources not expressly recommended for reflecta x7-Scan may lead to overheating, distortion of the equipment, fire, electrical shock or other hazards.

The scanner may become slightly warm during use. This does not indicate malfunction.

If the exterior of the scanner needs cleaning, wipe it with a soft, dry cloth.

### **2. Preparation**

### **Standard Accessories**

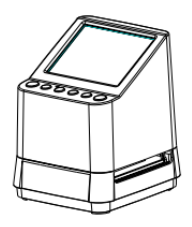

### Digital Film Scanner **User's Manual**

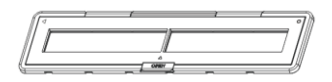

### 135 Negative Holder 135 Slide Holder

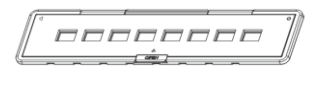

110 Negative Holder 126 Negative Holder (Optional) (Optional)

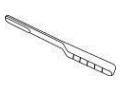

### Clean Brush **Adaptor** Adaptor

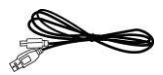

USB Cable TV Cable

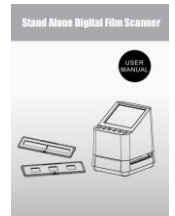

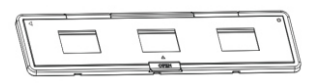

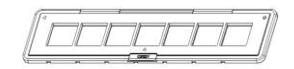

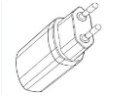

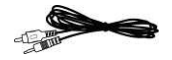

## **Part Names EN**

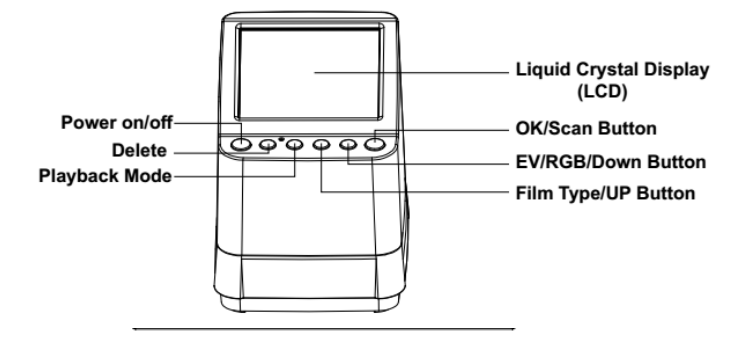

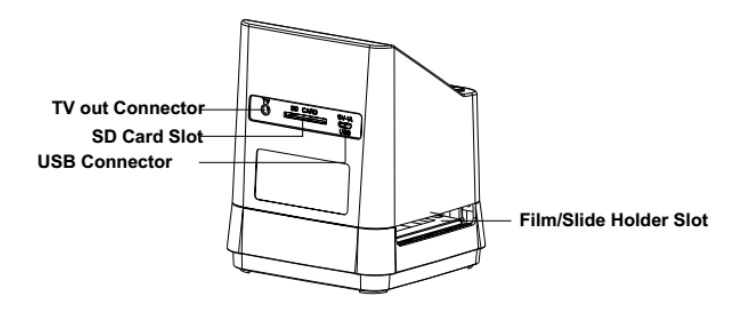

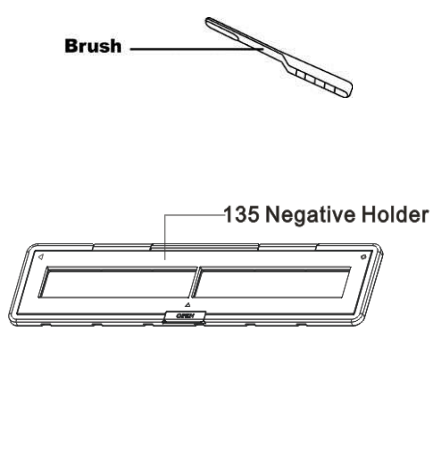

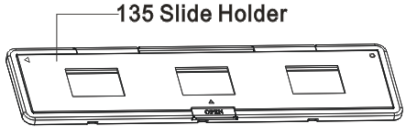

**Note**: We suggest using bundled brush to insert into the scanner slot and clean the glass surface periodically to produce a clear image. Please make sure your film negatives/ mounted slides and cover trays are clean before inserting into the scanner as well. Dust or dirt from the negatives and cover trays will affect the quality of your scanned images.

### **3. Start Using Your Digital Film Scanner**

### **1. Insert the SD Card into the scanner.**

Insert the SD card into the SD Card Slot located at the back of the scanner, make sure that the golden pins on the card are facing downward. The card will be locked automatically if it is inserted properly.

### **Note:**

Only accept SD and SDHC card (Maximum 32 GB). Card with XDHC class is not compatible.

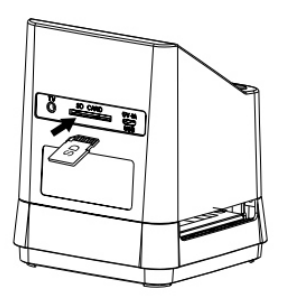

**2. Connect the electric power to your scanner.**  Connect the micro USB cable terminal to the micro USB Connector of the scanner. Do not force the connection if the connector is in the wrong direction, turn the direction to the opposite side and try again.

Connect the other larger USB terminal to the power adaptor or the USB port of your computer, Any of both devices will supply the power needed by the scanner.

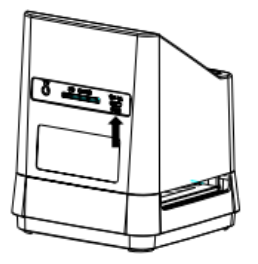

Press the Power Button of your scanner to turn it on. You will see a pop up screen on the LCD, Select "NO" by pressing the  $OK/($  | Button, The film type is preset at Transparent Slide Film, You may select the setting for other type of film from the Film Type Button.

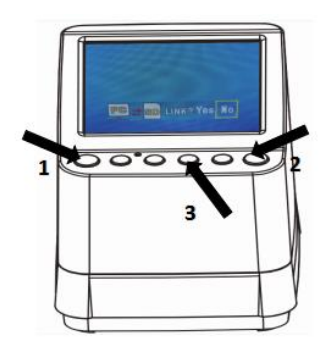

**EN**

### **Film Type Icons: (Shown on Lower Left Corner of LCD)**

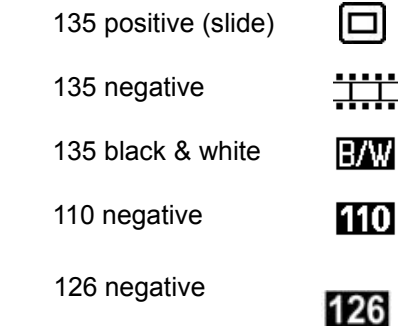

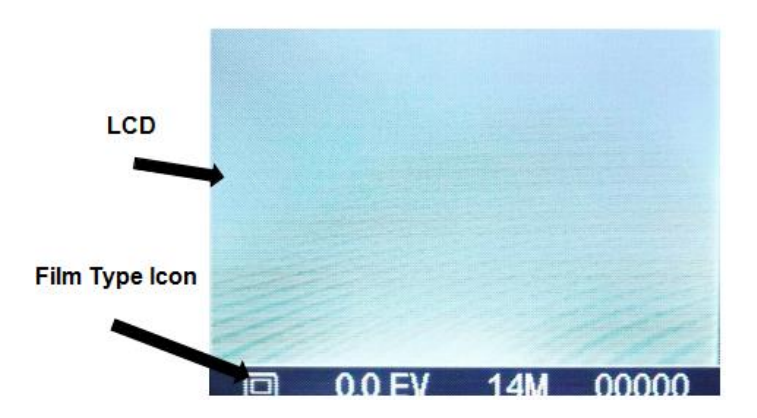

### **4. Place Film / Slide Into The Holder**

1 Keep the glossy surface in the upward direction. Open the negative/ positive slide holder as Illustrated.

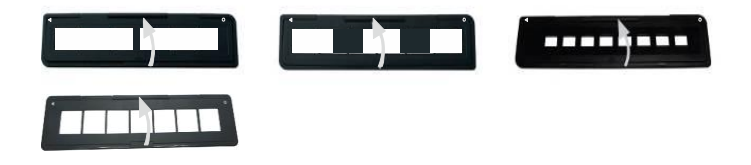

1. Put a 135 positive slide/ negative film/ 110 negative/126 negative into holder as shown.

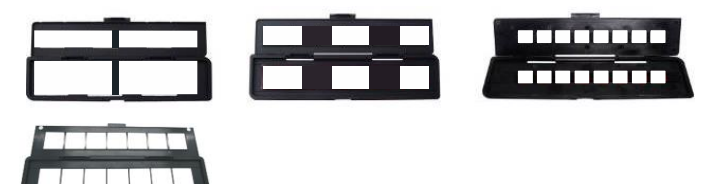

2. Close the holder and please make sure the holder close properly.

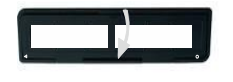

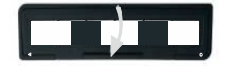

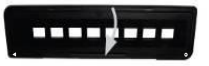

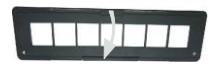

### **5. Place Slide / Film Holder Into The Scanner**

### **The Scanner supports 50X50mm transparent slide, 135 B&W, and 135/110/126 negative film.**

**1. Scanning 50X50mm Transparent (Positive)Slide:**  Insert the 135 Slide Holder into the scanner Film/Slide Holder Slot according to the triangular mark on the scanner and the holder, as shown in below diagram. You may keep the slide in position by referring the image shown in the LCD screen. Press the Film Type Button to select the proper type of film for scanning. Press the OK/ $(\blacksquare)$  button to scan image, the image is saved into the SD Card automatically.

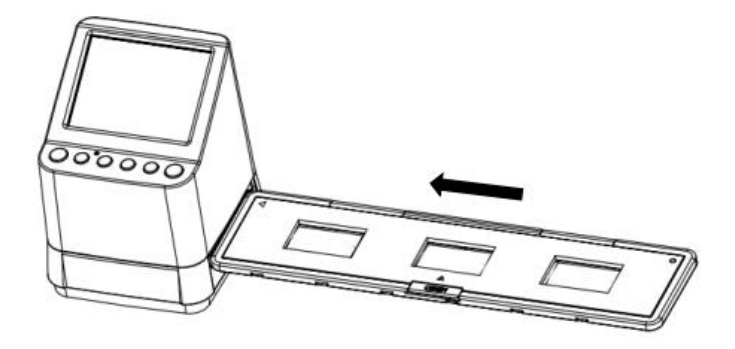

### **2. Scanning type 135, 110 and 126 negative films:**

Insert the 135 (110/126) negative holder into the scanner's holder slot according to the triangular mark on the scanner and the holder, as shown in below diagram. Turn on the power of the scanner, select the type of film to be scanned by pressing the Film Type Button. You may keep the film image in position by referring the image shown in the LCD screen. Press the Film Type Button to select the proper type of film for scanning. Press the  $OK/(\blacksquare)$  button to scan image, the image is saved into the SD Card automatically.

Note: 110 and 126 Film Holders are optional parts, not

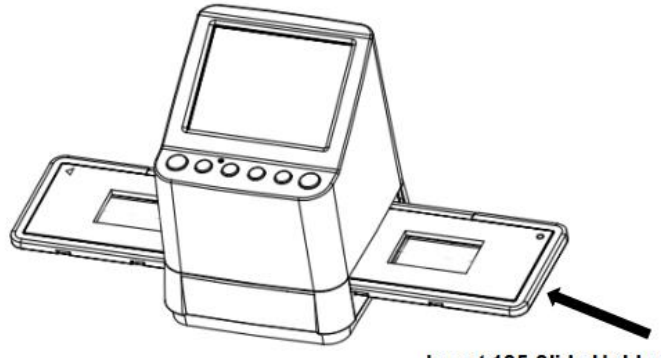

Insert 135 Slide Holder

included in the scope of delivery.

### **6. Image Brightness and Color Adjustment**

The brightness and color of the image are preset automatically. Normally additional adjustment is not needed. Some film brightn**ors** and color fade out and needs adjustment. Press  $($   $\blacktriangledown)$  Button and you will see the following icons display on the LCD screen for adiustment.

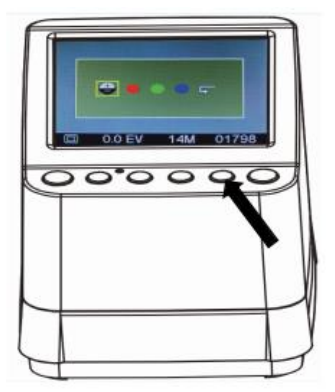

Press  $\blacktriangleright$  (Playback) Button to select one of the items you want to adjust then press the  $OK/(2)$  Button to confirm your selection. You may now see a scale on the right hand side of the LCD screen. Press the **A** and **▼** Button to add or reduce the value of the adjustment. Press  $OK/($ Button to confirm your adjustment. Press the  $OK/($ Button once more to scan the adjusted picture. You may select the recover icon  $($   $\blacktriangleright$   $)$  to reset the adjusted colors to its original default setting.
#### **7. Playback and Delete mode**

You may watch the previous captured images by Pressing the  $\blacktriangleright$  (Playback) Button then  $\blacktriangle$  and  $\nabla$  Button for image selection. Press the Button twice will set the captured images in a slide show mode.

To delete a captured image, under the Playback mode, press the Delete Button ( $\overline{10}$ ) once will allow you to delete the selected image to delete. Press the delete Button twice will allow you to delete all the captured images.

Press the Delete Button 3 times will allow you to format the SD Card. If there is no image in the SD Card you are not able to enter the Playback/Delete or Format mode.

#### **NOTE:**

Formatting your SD Card will delete all the files in your card. Please save your file (if any) in into your computer before card formatting.

#### **8. Watching the images on a TV screen**

Connect your scanner and TV set by the TV Cable. Set your TV to video mode, turn on the power of the scanner and press the  $\blacktriangleright$  (Playback) Button, select the TV system of the country you locate, then press the  $OK/(2)$  Button to confirm the system you select. You are now allowing to watch your image on the TV screen.

You may also connect the scanner to TV set via USB setting, to watch up to a 4K/2K image quality, depending on the maximum resolution of your TV set.

For proper USB connection of your TV set please refer to the instruction manual of your TV set, and treat your USB and scanner connection as a Card Reader.

#### **9. Downloading the images from Card to Computer**

Connect the Scanner to the computer via the micro USB cable. Turn on the power of your computer and scanner, you will see a pop up icon on the Scanner LCD screen as shown below.

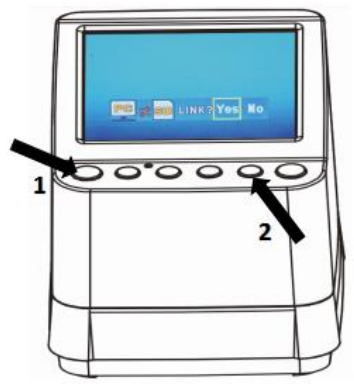

Press the  $\triangle$  OR  $\Psi$  Button to set the yellow frame to " **YES**", it means you select to link the Card to the computer, then press the  $OK/$ ( $\Box$ ) Button to confirm the linkage. You may download the images from your card to any folder of the computer.

#### **Specifications**

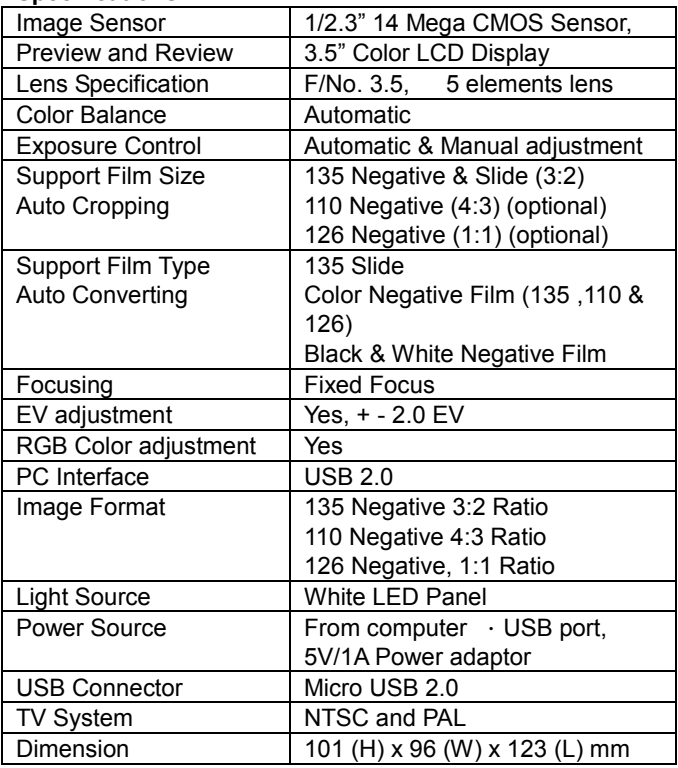

Specifications are subjected to change without prior notice.

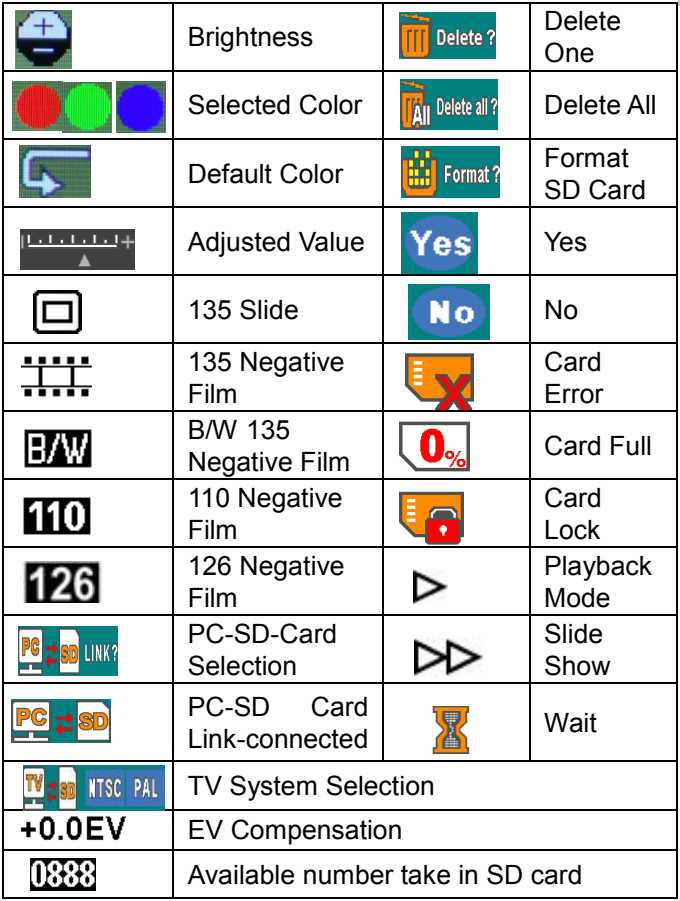

#### **PC System Requirements**

- Pentium<sup>®</sup> P4 1.6GHz or equivalent AMD Athlon
- Free USB2.0 port
- $\bullet$  512MB RAM
- 500MB free hard disk space
- 1024 x 768 pixel color monitor
- CD-ROM drive
- $\bullet$  Windows<sup>®</sup> XP Service Pack II / Vista™, 32/64 bits Windows 7/Windows 8 / Windows 10

#### **Mac System Requirements**

- Power PC G5 or Intel Core Duo processor recommended
- Free USB2.0 port
- 768MB RAM
- 500MB free hard disk space
- 1024 x 768 color monitor
- CD-ROM drive
- $\bullet$  Mac 10.5 and up

This symbol on the product or in the instructions means that your electrical and electronic equipment should be disposed at the end of its life separately from your household waste. There are separate collection systems for recycling in the EU. For more information, please contact the local authority or your retailer where you purchased the product.

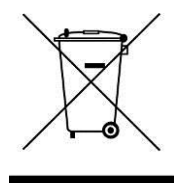

reflecta GmbH Merkurstraße 8 72184 Eutingen **Germany** [www.reflecta.de](http://www.reflecta.de/)

## **Manual del usuario**

# reflecta x10-Scan

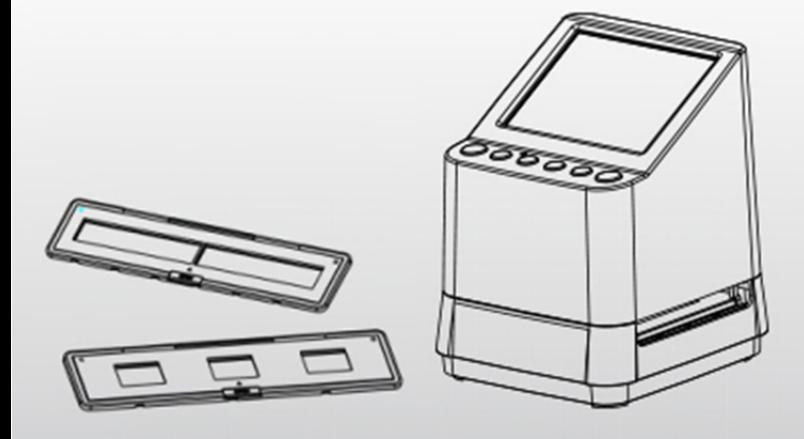

## **ES Índice**

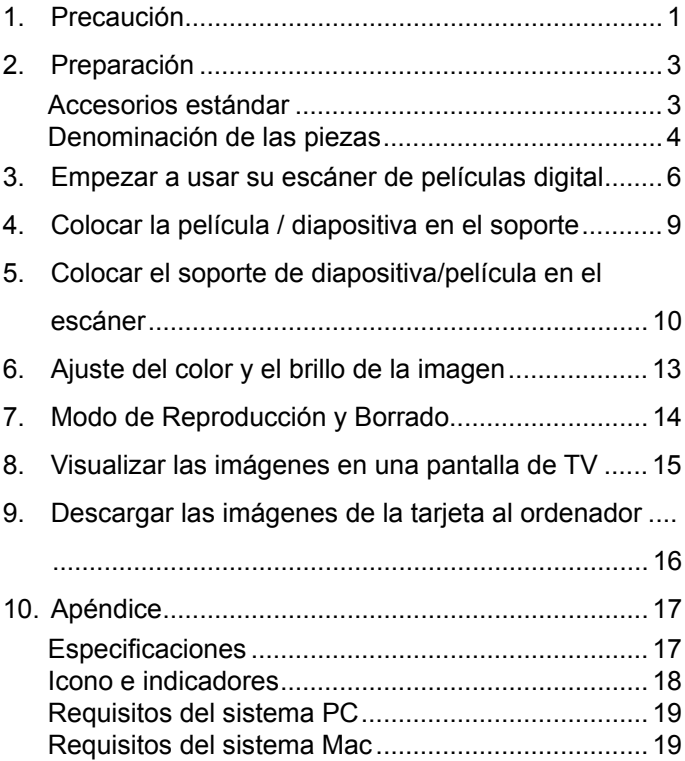

#### **Bienvenida**

Gracias por comprar un reflecta x10-Scan. Por favor, tómese un momento para leer este manual.

#### **1. Precaución**

Antes de utilizar el escáner, por favor, asegúrese de haber leído y comprendido las precauciones de seguridad descritas a continuación. Asegúrese siempre de que el escáner se utilice correctamente.

No utilice nunca el escáner dentro de una aeronave ni en ningún lugar en el que esté restringido el uso de este tipo de dispositivos. El uso incorrecto crea un riesgo de accidente grave.

No trate de abrir la carcasa del x10-Scan ni intente modificar el dispositivo de ninguna manera.

Los componentes internos de alto voltaje crean un riesgo de descarga eléctrica si quedan expuestos. El mantenimiento y las reparaciones deberán realizarse sólo por personal autorizado.

Mantenga el escáner alejado del agua y otros líquidos. No lo utilice con las manos húmedas.

Mantenga el escáner y sus accesorios fuera del alcance de los niños y animales para evitar accidentes o daños en el escáner.

Si nota humo o un olor extraño proveniente del dispositivo, desconecte la corriente inmediatamente. Lleve el escáner al centro de servicio técnico autorizado más cercano para su reparación. Nunca intente reparar usted mismo el x10-Scan.

Utilice sólo los accesorios de alimentación recomendados. Utilizar fuentes de alimentación no expresamente recomendadas para Reflecta x7-Scan puede provocar un sobrecalentamiento, una distorsión del equipo, un incendio, descargas eléctricas u otros peligros.

El escáner puede calentarse ligeramente durante el uso. Esto no indica un mal funcionamiento.

Si necesita limpiar el exterior del escáner, frótelo con un paño suave y seco.

#### **2. Preparación**

#### **Accesorios estándar**

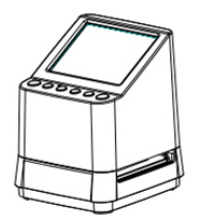

#### Escáner de películas digital Manual del usuario

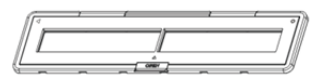

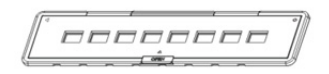

#### Soporte de negativos 110 (Opcional)

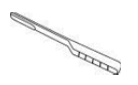

#### Cepillo de limpieza **Adaptador**

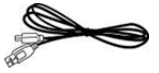

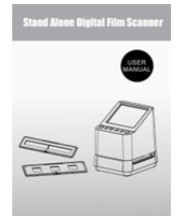

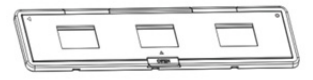

#### Soporte de negativos 135 Soporte de diapositivas 135

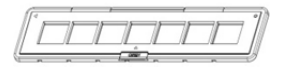

#### Soporte de negativos 126 (Opcional)

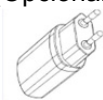

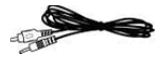

#### Cable USB Cable de TV

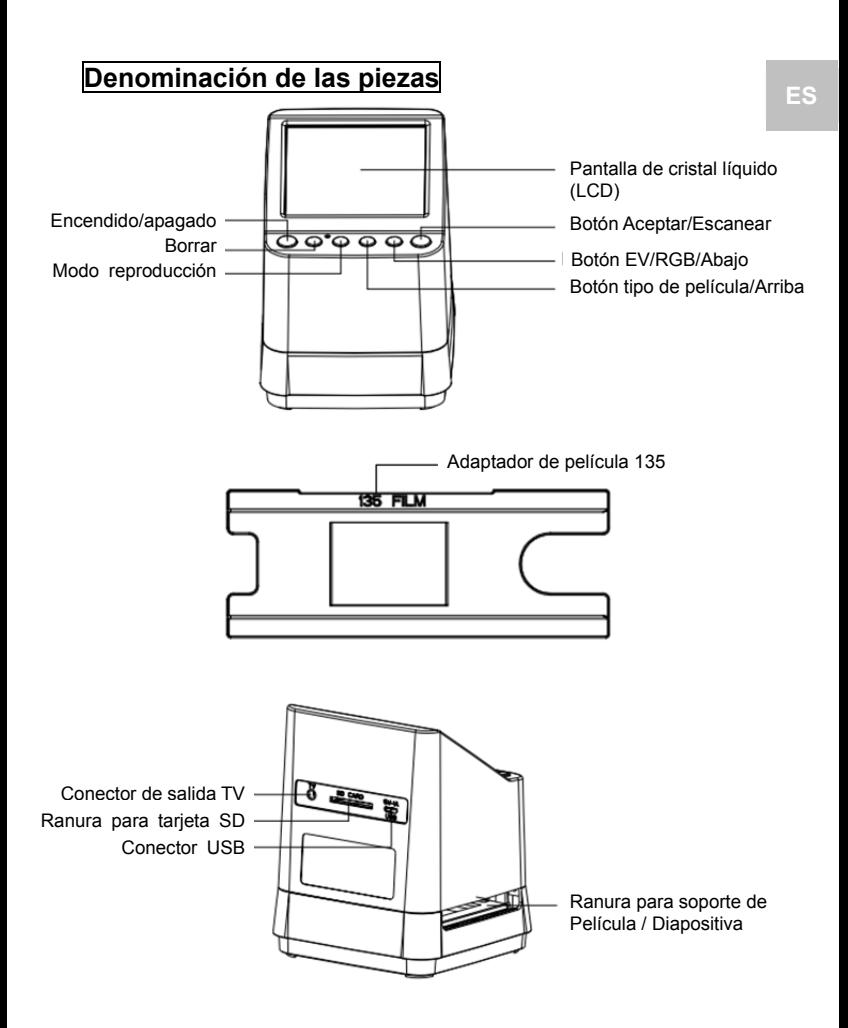

-4-

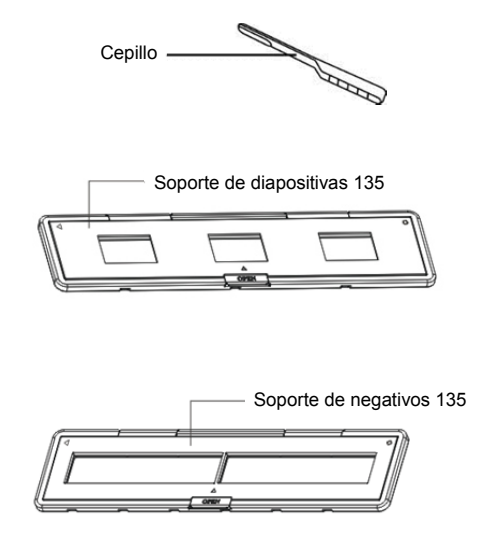

**Nota:** Recomendamos utilizar el cepillo incluido para insertarlo en la ranura del escáner y limpiar la superficie de cristal periódicamente, para producir una imagen clara. Por favor, asegúrese de que sus diapositivas/negativos y las bandejas de la cubierta estén limpios antes de insertarlos en el escáner. El polvo o suciedad de los negativos y bandejas afectarán a la calidad de sus imágenes escaneadas.

#### **3. Empezar a usar su escáner de películas digital**

#### **1. Insertar la tarjeta SD en el escáner.**

Introduzca la tarjeta SD en la ranura para tarjeta SD situada en la parte posterior del escáner, asegurándose de que los terminales dorados de la tarjeta queden hacia abajo. La tarjeta se bloqueará automáticamente si se introduce correctamente.

#### **Nota:**

Sólo acepta tarjetas SD y SDHC (Máximo 32 GB). No es compatible con tarjetas de clase XDHC.

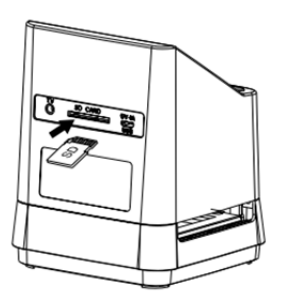

**2. Conectar la energía eléctrica a su escáner.** 

Conecte el extremo micro USB del cable al conector micro USB del escáner. No fuerce la conexión. Si el conector está colocado en la dirección incorrecta, dele la vuelta e inténtelo de nuevo.

Conecte el otro extremo USB al adaptador de corriente o al puerto USB de su ordenador y los dos dispositivos suministrarán la energía necesaria para el escáner.

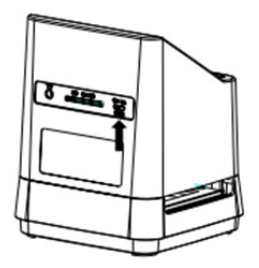

Pulse el botón de encendido de su escáner para encenderlo. En la pantalla LCD aparecerá una ventana emergente. Seleccione "NO" pulsando el botón OK/( $\Box$ ); el tipo de película está predefinido como diapositiva transparente, pero puede seleccionar otro tipo de película con el botón Tipo de película.

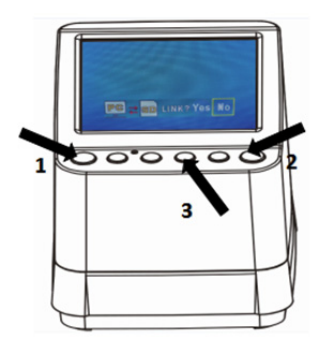

**Iconos de tipo de película:** 

**(Aparecen en la esquina inferior izquierda de la pantalla LCD)** 

135 positiva (diapositiva)  $\Box$ 

135 negativa

135 blanco y negro

110 negativa

126 negativa

126

**THE** 

B/W

110

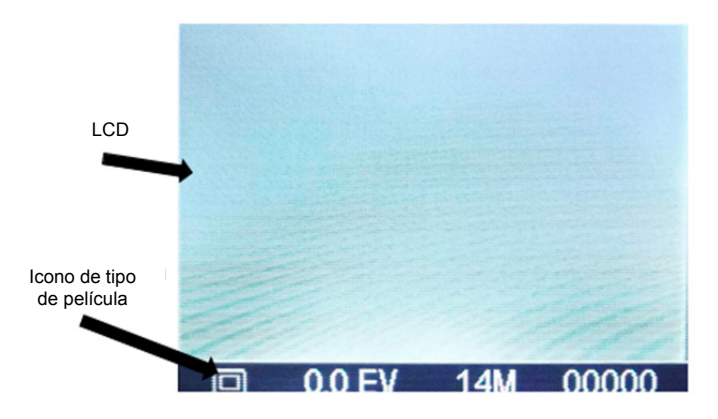

#### **4. Colocar la película / diapositiva en el soporte**

1. Mantenga la superficie brillante hacia arriba. Abra el soporte de diapositivas negativo/positivo tal y como se muestra.

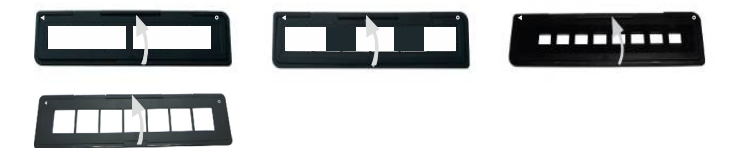

2. Coloque una diapositiva de 135 / negativo de película/ negativo de 110 / negativo de 126 en el soporte, como se indica.

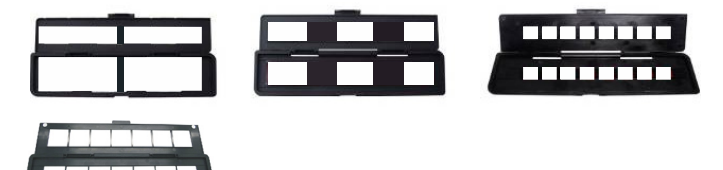

3. Cierre el soporte y por favor, asegúrese de que quede bien cerrado.

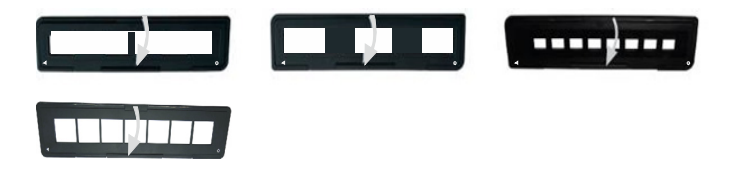

#### **5. Colocar el soporte de diapositiva/película en el escáner**

**El escáner puede aceptar diapositivas transparentes de 50X50 mm, películas 135 en blanco y negro y negativos de 135/110/126.** 

**1. Escanear diapositivas transparentes de 50X50 mm (Positivo):** 

Inserte el soporte de diapositiva 135 en la ranura del soporte de película/diapositiva del escáner, siguiendo las marcas triangulares del escáner y el soporte, como se indica en el siguiente diagrama. Puede situar la diapositiva en su posición consultando la imagen mostrada en la pantalla LCD. Pulse el botón Tipo de película para seleccionar el tipo correcto de la película a escanear. Pulse el botón OK/ $(\blacksquare)$  para escanear la imagen; la imagen se guarda automáticamente en la tarjeta SD.

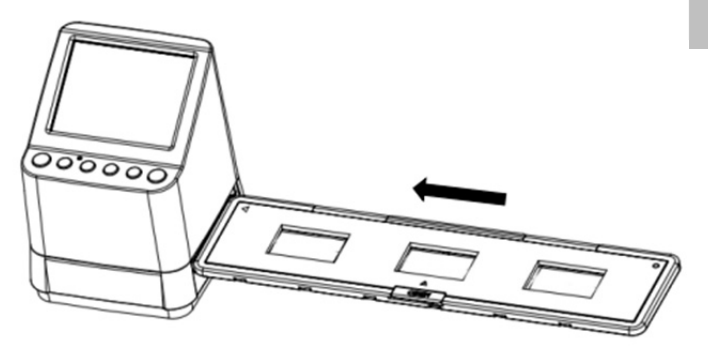

**2. Escanear películas de tipo negativo 135, 110 y 126:**  Inserte el soporte del negativo 135 (110/126) en la ranura del soporte del escáner siguiendo las marcas triangulares del escáner y el soporte, como se indica en el siguiente diagrama. Encienda el escáner y seleccione el tipo de película a escanear pulsando el botón Tipo de película. Puede situar la imagen de la película en su posición consultando la imagen mostrada en la pantalla LCD. Pulse el botón Tipo de película para seleccionar el tipo correcto de la película a escanear. Pulse el botón OK/( $\Box$ ) para escanear la imagen; la imagen se guarda automáticamente en la tarjeta SD.

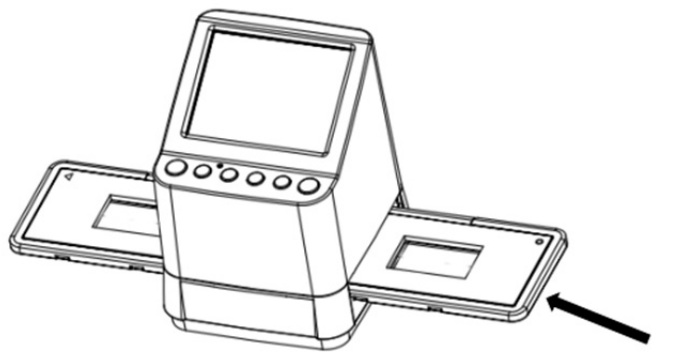

Insertar soporte de diapositivas 135

**ES** 

Nota: Los soportes de películas de 110 y 126 son piezas opcionales, no se incluyen con la entrega.

#### **6. Ajuste del color y el brillo de la imagen**

El brillo y el color de la imagen se preestablecen automáticamente. Normalmente no se requiere ningún ajuste adicional. En algunas películas el brillo y el color aparecen apagados y necesitan ajustarse. Pulse el botón (<sup>ORGB</sup>) y aparecerán los siguientes iconos de ajuste en la pantalla LCD.

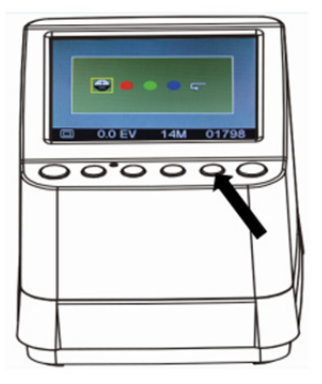

Pulse el botón (Reproducir) para seleccionar el elemento que desee ajustar y después pulse el botón OK/( $\Box$ ) para confirmar su selección. En la parte derecha de la pantalla LCD podrá ver una escala; pulse los botones ▲ y ▼ para aumentar o reducir el nivel del ajuste. Pulse el botón  $OK/($ para confirmar su ajuste. Pulse el botón OK/( $\Box$ ) una vez más para escanear la imagen ya ajustada.

Puede seleccionar el icono de recuperación (+) para restablecer los colores ajustados a su ajuste original.

#### **7. Modo de Reproducción y Borrado**

Puede visualizar las imágenes capturadas previamente pulsando el botón ▶ (Reproducción) y después los botones ▲ y ▼ para seleccionar la imagen. Si pulsa el botón dos veces, se activará el modo de presentación de diapositivas con las imágenes capturadas.

Para borrar una imagen capturada, en el modo de Reproducción, pulse una vez el botón Borrar ( $\overline{m}$ ) para poder eliminar la imagen seleccionada. Pulsando dos veces el botón Borrar, podrá eliminar todas las imágenes capturadas.

Si pulsa 3 veces el botón Borrar podrá formatear la tarjeta SD. Si no hay ninguna imagen en la tarjeta SD, no podrá acceder al modo de Reproducción/Borrado ni formatear la tarjeta.

#### **NOTA:**

Al formatear su tarjeta SD se eliminarán todos los archivos de su tarjeta. Antes de formatear la tarjeta, guarde sus archivos (si hay alguno) en su ordenador.

#### **8. Visualizar las imágenes en una pantalla de TV**

Conecte su escáner y su TV mediante el cable de TV. Establezca su TV en modo vídeo, encienda el escáner y pulse el botón ▶ (Reproducir); seleccione el sistema de TV del país en el que se encuentre y pulse el botón OK/( $\Box$ ) para confirmar el sistema seleccionado. Ahora podrá visualizar sus imágenes en su pantalla de TV.

También puede conectar el escáner a su TV mediante el ajuste para ver las imágenes con calidad 4K/2K, en función de la resolución máxima de su TV.

Para una conexión USB adecuada con su TV, por favor, consulte el manual de su TV, considerando la conexión de su USB con su escáner como Lector de tarjetas.

#### **9. Descargar las imágenes de la tarjeta al ordenador**

Conecte el escáner al ordenador mediante el cable micro USB. Encienda el ordenador y el escáner. Aparecerá un icono en la pantalla LCD del escáner como se muestra a continuación.

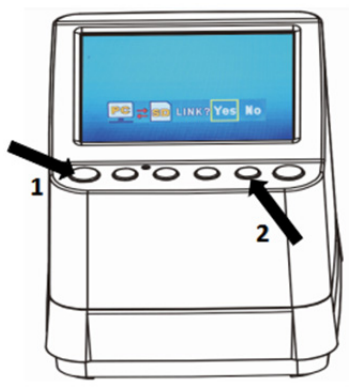

Pulse el botón ▲ O ▼ para situar el recuadro amarillo en "**YES**", lo que significa que desea conectar la tarjeta con el ordenador, y después pulse el botón OK/( $\Box$ ) para confirmar la conexión. Podrá descargar las imágenes de su tarjeta a cualquier carpeta de su ordenador.

#### **10. Apéndice**

#### **Especificaciones**

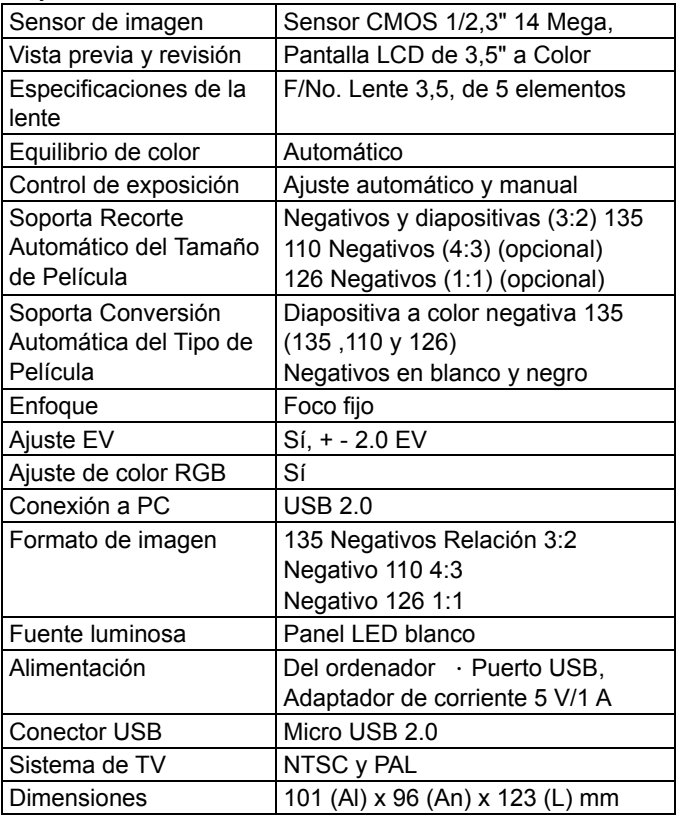

Las especificaciones pueden cambiar sin previo aviso.

### **Icono e indicadores**

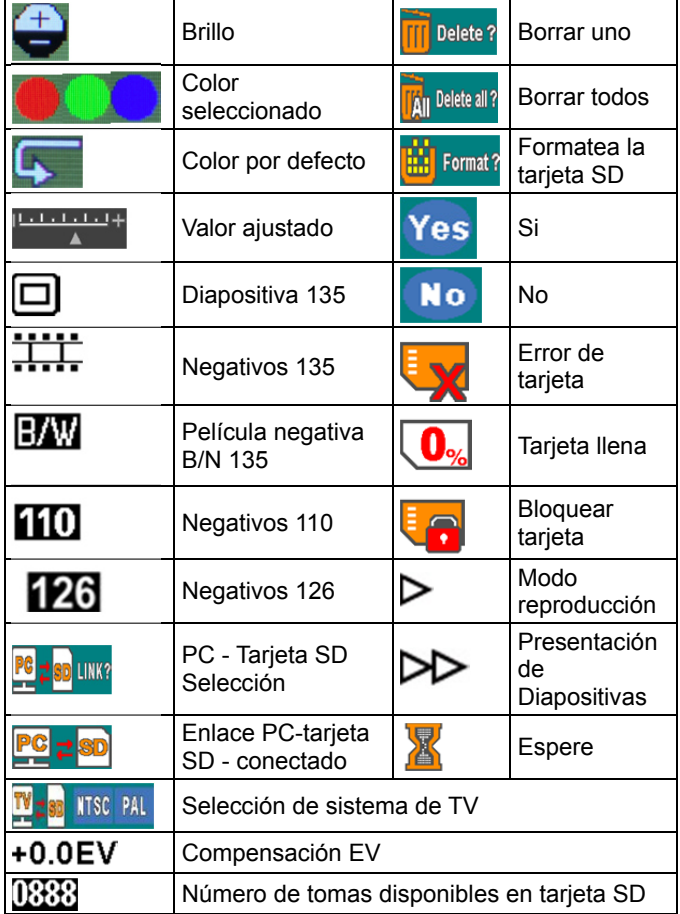

**ES** 

#### **Requisitos del sistema PC**

- Pentium<sup>®</sup> P4 1,6GHz o similar AMD Athlon
- Puerto USB2.0 libre
- 512MB RAM
- 500 MB de espacio libre en el disco duro
- Monitor a color de 1024 x 768 píxeles
- Unidad CD-ROM
- Windows® XP Service Pack II/Vista™, 32/64 bits
- Windows 7/Windows 8/Windows 10

#### **Requisitos del sistema Mac**

- Power PC G5 o procesador Intel Core Duo recomendado
- Puerto USB2.0 libre
- 768MB RAM
- 500 MB de espacio libre en el disco duro
- Monitor a color de 1024 x 768 píxeles
- Unidad CD-ROM
- Mac 10.5 y superior

Este símbolo sobre el producto o en las instrucciones significa que su equipo eléctrico y electrónico debe eliminarse al final de su vida útil de manera separada del resto de su basura doméstica. Hay sistemas de recogida selectiva para el reciclaje en la UE. Para mayor información, póngase en contacto con las autoridades locales o con el distribuidor en el que ha adquirido el producto.

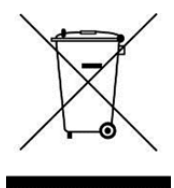

reflecta GmbH Merkurstraße 8 72184 Eutingen Alemania www.reflecta.de **ES** 

## **Manuel d'utilisation**

# reflecta x10-Scan

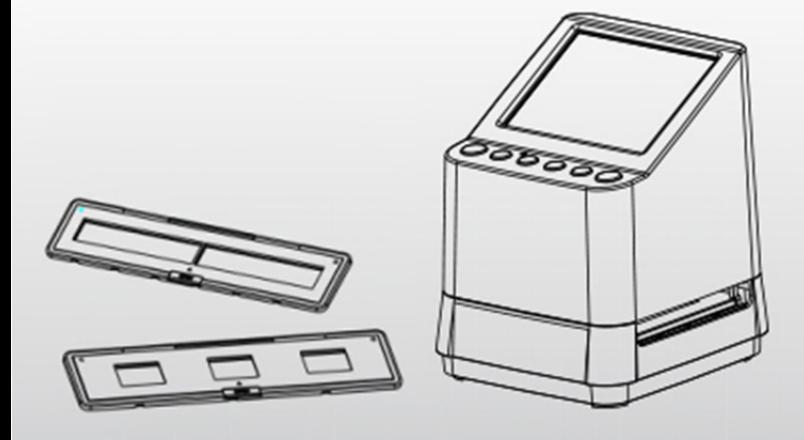

## **Sommaire FR**

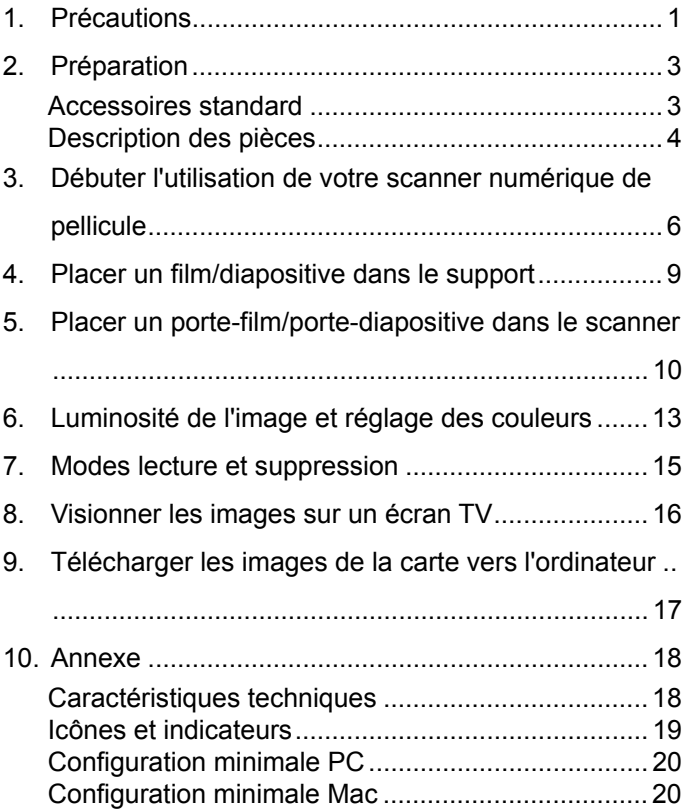

#### **Bienvenue**

Merci d'avoir acheté un reflecta x10-Scan. Veuillez prendre le temps de lire attentivement ce guide.

#### **1. Précautions**

Avant d'utiliser le scanner, merci de vous assurer que vous avez lu et compris les consignes de sécurité décrites ci-dessous. Assurez-vous toujours que le scanner est utilisé correctement.

N'utilisez jamais le scanner à l'intérieur d'un avion, ou dans tout endroit où l'utilisation de tels appareils est interdite. Une mauvaise utilisation peut être source d'accidents graves.

N'essayez pas d'ouvrir le boîtier du x10-Scan ou de modifier l'appareil de quelque façon que ce soit.

Les composants internes à tension élevée présentent un risque d'électrocution lorsqu'ils sont exposés. Les opérations de maintenance et de réparation doivent être uniquement réalisées par un prestataire agréé.

Conservez le scanner à l'abri de l'eau ou de tout autre liquide. Ne l'utilisez pas avec les mains humides.

Conservez le scanner et ses accessoires hors d'atteinte des enfants ou des animaux, afin d'éviter tout accident ou endommagement du scanner.

Si vous remarquez de la fumée ou une odeur étrange provenant de l'appareil, éteignez-le immédiatement. Emmenez le scanner à votre centre de service après-vente agréé le plus proche pour le faire réparer. N'essayez jamais de réparer le reflecta x10-Scan vous-même.

N'utilisez que les accessoires électriques recommandés. L'utilisation de sources d'alimentation électrique non explicitement recommandées pour le reflecta x7-Scan peut conduire à une surchauffe, une déformation de l'équipement, un incendie, une surcharge électrique ou tout autre danger.

Le scanner peut devenir légèrement chaud lors de son utilisation. Ce phénomène est normal.

Si l'extérieur du scanner doit être nettoyé, essuyez-le avec un chiffon doux et sec.

#### **2. Préparation**

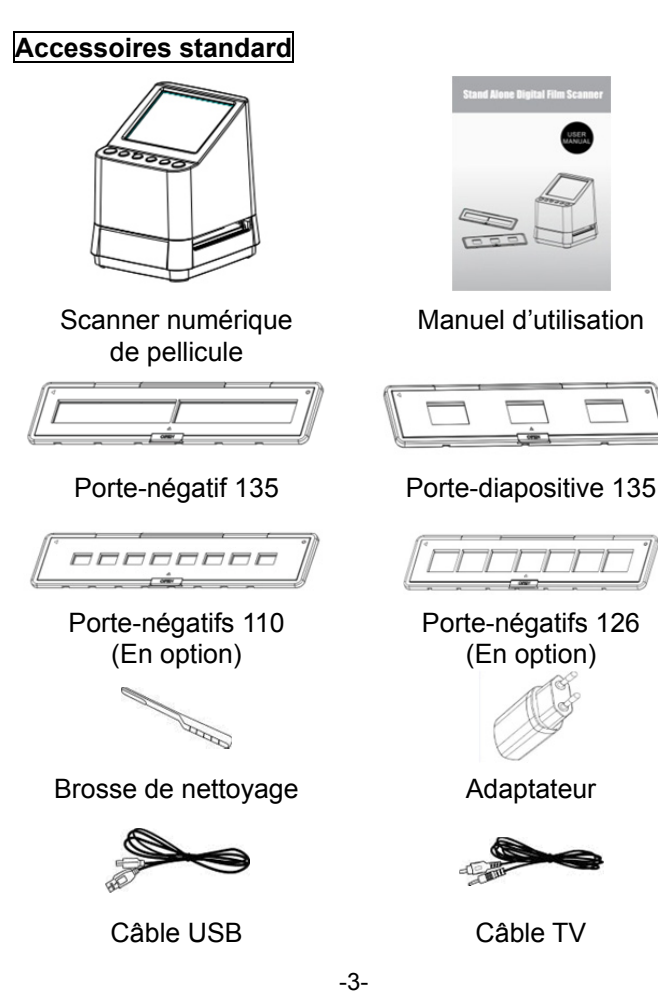

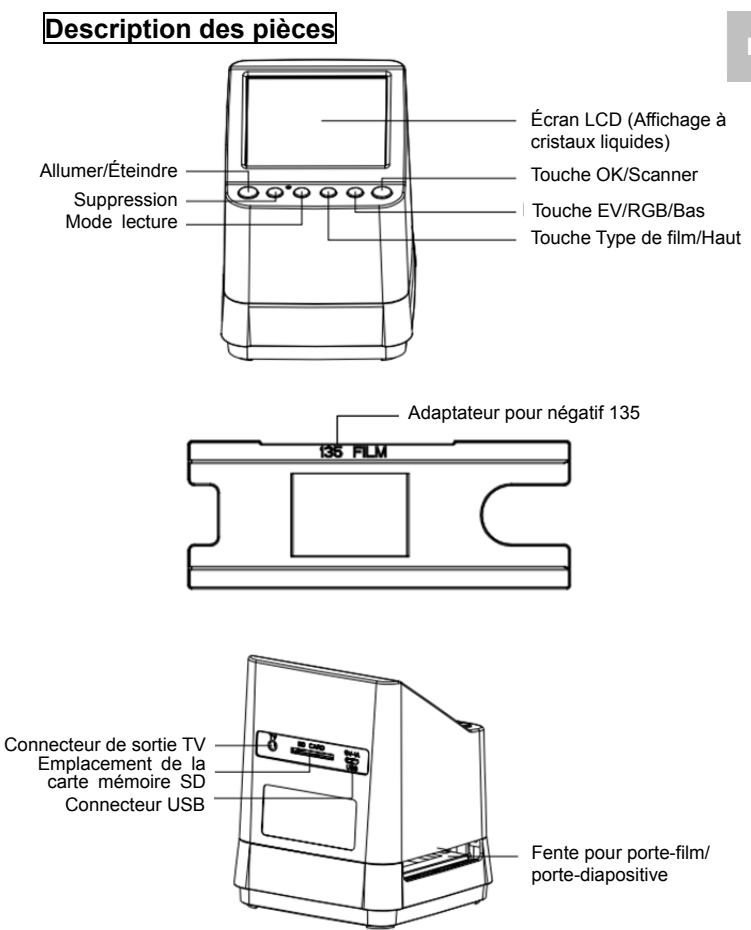

 $-4-$ 

**FR** 

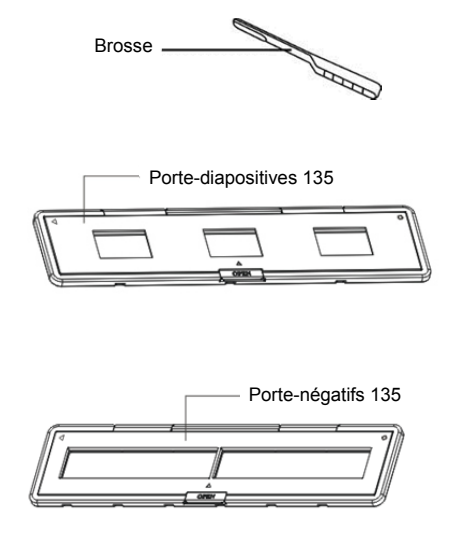

**Remarque :** .Nous vous conseillons d'utiliser la brosse fournie pour les insérer dans la fente du scanner, et deet de nettoyer régulièrement la surface vitrée pour obtenir une image nette. Veuillez également vous assurer que vos négatifs/diapositives et que les couvercles des supports sont propres avant de les insérer dans le scanner. La poussière ou les salissures des négatifs et des couvercles des supports affectent la qualité de vos images scannées.
#### **3. Débuter l'utilisation de votre scanner numérique de pellicule**

#### **1. Insérez la carte SD dans le scanner.**

Insérez la carte SD dans l'emplacement pour carte SD du scanner situé à l'arrière du scanner, et assurez-vous que les broches dorées de la carte mémoire sont tournées vers le bas. La carte se verrouillera en place automatiquement si elle est insérée correctement.

#### **Remarque :**

N'accepte que les cartes SD et SDHC (maximum : 32 GB). Les cartes de classe XDHC ne sont pas compatibles.

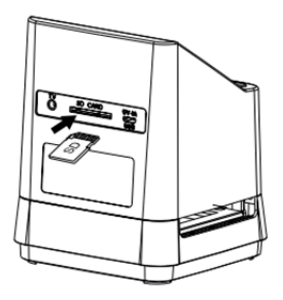

**2. Mettez votre scanner sous tension.** 

Branchez le câble micro-USB à la prise USB du scanner. Ne forcez pas le branchement, si le câble USB n'est pas dans le bon sens, retournez-le et réessayez.

Branchez l'autre câble USB plus gros à l'adaptateur d'alimentation ou au port USB de votre ordinateur, le courant nécessaire au fonctionnement du scanner sera fourni par n'importe lequel de ces deux appareils.

**FR** 

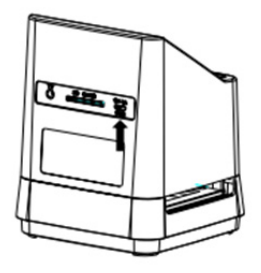

Appuyez sur la touche « Allumer » de votre scanner pour l'allumer. Vous verrez apparaître un affichage sur l'écran LCD. Sélectionnez « NO » en appuyant sur la touche OK/( $\Box$ ). Le type de film est préréglé sur Diapositive Transparente. Vous pouvez sélectionner le réglage adapté à un autre type de film à l'aide de la touche Type de film.

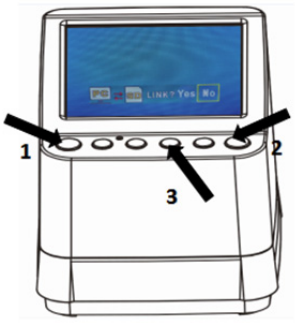

#### **Icônes des types de films : (Affichées au coin inférieur gauche de l'écran LCD)**

Positif 135 (diapositive)

Négatif 135

芏芏

B/W

lol

Noir et blanc 135

Négatif 110

Négatif 126

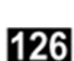

110

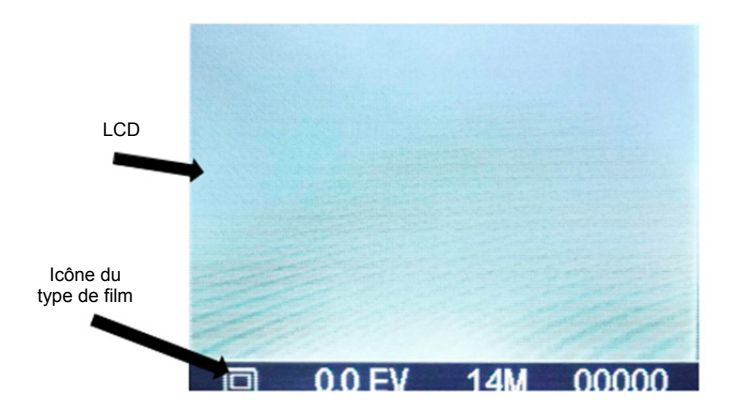

#### **4. Placer un film/diapositive dans le support**

1. La surface brillante doit être orientée vers le haut. Ouvrez le porte-négatifs/porte-diapositives comme illustré.

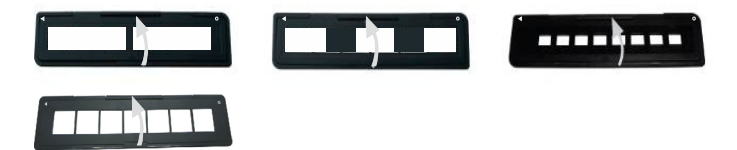

2. Placez une diapositive positive 135/film négatif/film négatif 110/film négatif 126 dans le support comme illustré.

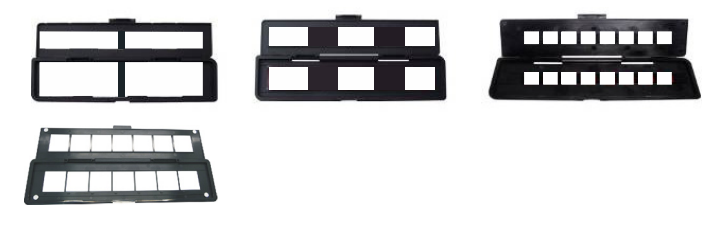

3. Fermez le support en vous assurant que ce dernier est bien fermé.

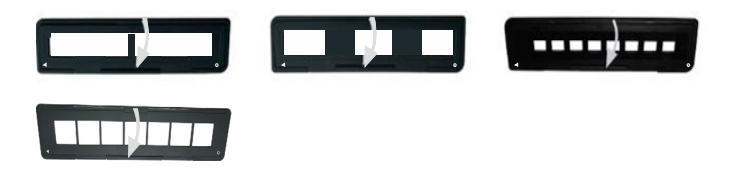

#### **5. Placer un porte-film/porte-diapositive dans le scanner**

**Le scanner accepte les diapositives transparentes de 50x50 mm, les films noir et blanc 135, et les films négatifs 135/110/126.** 

**1. Scanner une diapositive transparente 50x50 mm (positive) :** 

Insérez le porte-diapositive 135 dans la fente pour porte-film/porte-diapositive du scanner, selon la marque triangulaire sur le scanner et le support, tel que montré sur le schéma ci-dessous. Vous pouvez maintenir la diapositive en place en vous référant à l'image affichée sur l'écran LCD. Appuyez sur la touche Type de film pour sélectionner le bon type de film à scanner. Appuyez sur la touche  $OK/($ scanner l'image. L'image est automatiquement sauvegardée dans la carte SD.

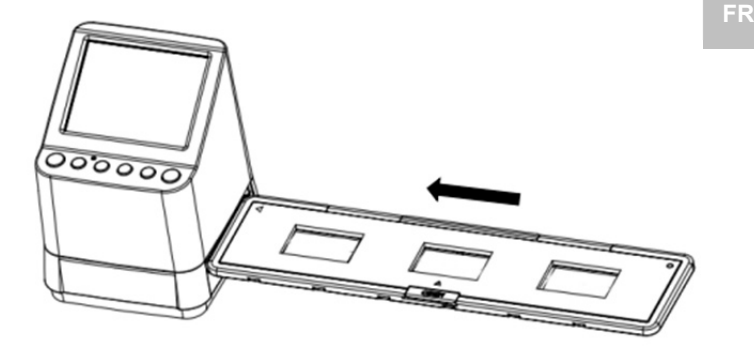

#### **2. Scanner des films négatifs de type 135, 110 et 126 :**

Insérez le porte-négatif 135 (110/126) dans la fente pour porte-film/porte-diapositive du scanner, selon la marque triangulaire sur le scanner et le support, tel que montré sur le schéma ci-dessous. Allumez le scanner, puis sélectionnez le type de film à scanner en appuyant sur la touche Type de film. Vous pouvez maintenir l'image du film en place en vous référant à l'image affichée sur l'écran LCD. Appuyez sur la touche Type de film pour sélectionner le bon type de film à scanner. Appuyez sur la touche  $OK/($ scanner l'image. L'image est automatiquement sauvegardée dans la carte SD.

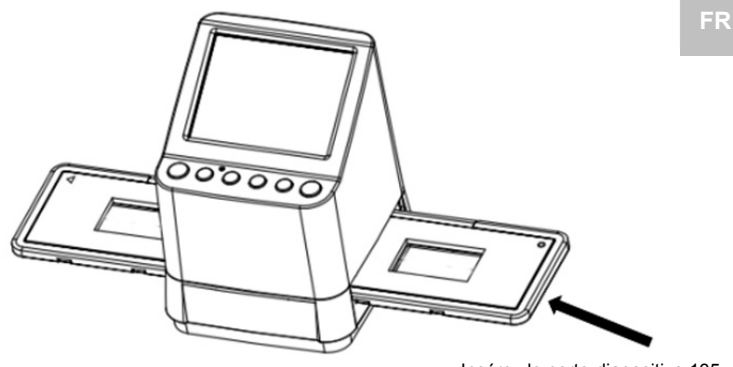

Insérez le porte-diapositive 135

Remarque : Les porte-films 110 et 126 sont des pièces en option, et ne sont pas fournis avec le scanner.

#### **6. Luminosité de l'image et réglage des couleurs**

La luminosité et les couleurs de l'image sont automatiquement préréglées. Normalement, aucun réglage supplémentaire n'est nécessaire. La luminosité et les couleurs de certains films s'estompent et doivent être ajustées. Appuyez sur la touche  $(\frac{\text{QRGB}}{\bullet})$  et vous verrez les icônes suivantes s'afficher sur l'écran LCD pour effectuer les réglages.

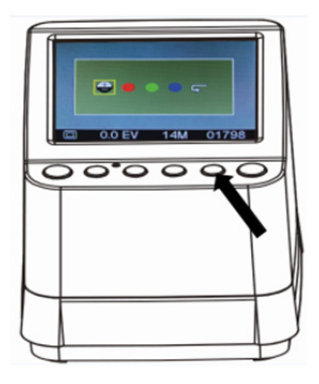

Appuyez sur la touche (Lecture) pour sélectionner l'un des éléments que vous souhaitez régler, puis appuyez sur la touche OK/( $\Box$ ) pour confirmer votre choix. Une jauge devrait désormais s'afficher sur le côté droit de l'écran LCD. Appuyez sur les touches ▲ et ▼ pour augmenter ou réduire la valeur du réglage. Appuyez sur

la touche OK/( $\Box$ ) pour confirmer votre réglage. Appuyez une nouvelle fois sur la touche OK/( $\Box$ ) pour scanner l'image réglée.

Vous pouvez sélectionner l'icône Restaurer ( $\Box$ ) pour réinitialiser les couleurs à leur réglage par défaut.

#### **7. Modes lecture et suppression**

Vous pouvez lire les images capturées précédemment en appuyant sur la touche  $\blacktriangleright$  (Lecture), puis sur les touches ▲ et ▼ pour sélectionner l'image. Appuyer deux fois sur la touche activera la lecture des images capturées en mode panorama.

Pour supprimer une image capturée, sous le mode lecture, appuyer sur la touche Suppression ( $\overline{m}$ ) vous permettra de supprimer l'image sélectionnée. Appuyer deux fois sur la touche vous permettra de supprimer toutes les images.

Appuyer trois fois sur la touche vous permettra de formater la carte SD. Si aucune image ne se trouve sur la carte SD, vous ne pourrez pas entrer dans les modes lecture/suppression ou formatage.

#### **REMARQUE :**

Formater votre carte SD effacera tous les fichiers sur votre carte. Veuillez sauvegarder vos fichiers (s'il y en a) sur votre ordinateur avant de procéder au formatage de la carte.

#### **8. Visionner les images sur un écran TV**

Branchez le scanner à votre TV à l'aide du câble TV. Réglez votre TV sur le mode vidéo, allumez votre scanner et appuyez sur la touche ▶ (Lecture). Sélectionnez le système TV de votre pays, puis appuyez sur la touche OK/( $\Box$ ) pour confirmer le système sélectionné. Vous pouvez désormais visionner vos images sur l'écran TV.

Vous pouvez également brancher le scanner à votre TV à l'aide de l'installation USB, pour visionner les images avec une qualité allant jusqu'à 4K/2K, en fonction de la résolution maximale de votre TV.

Pour brancher correctement votre TV par USB, veuillez vous reporter au manuel d'utilisation de votre TV, et considérer le branchement USB et votre scanner comme un lecteur de carte.

#### **9. Télécharger les images de la carte vers l'ordinateur**

Branchez le scanner à l'ordinateur à l'aide du câble micro-USB. Allumez votre ordinateur et votre scanner, vous verrez une icône apparaître sur l'écran LCD du scanner tel que montré ci-dessous.

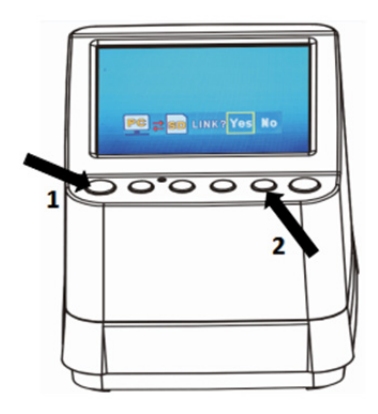

Appuyez sur les touches ▲ OU ▼ pour déplacer le cadre jaune sur « **YES** », cela signifie que vous choisissez de lier la carte à l'ordinateur. Puis appuyez sur la touche OK/( $\Box$ ) pour confirmer la liaison. Vous pouvez télécharger les images de votre carte vers n'importe quel dossier de votre ordinateur.

#### **Caractéristiques techniques**

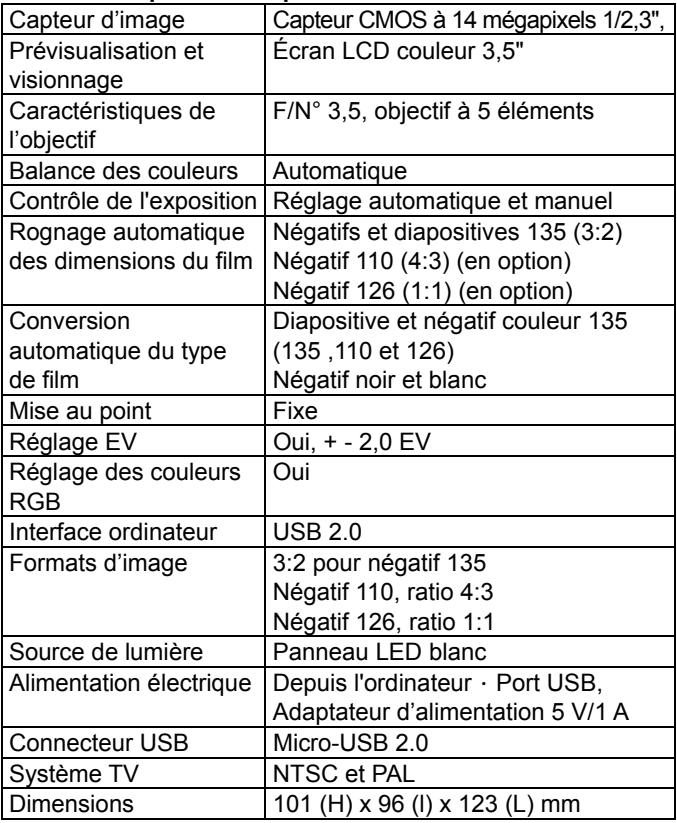

Les spécifications sont susceptibles d'être modifiées sans préavis.

#### **Icônes et indicateurs**

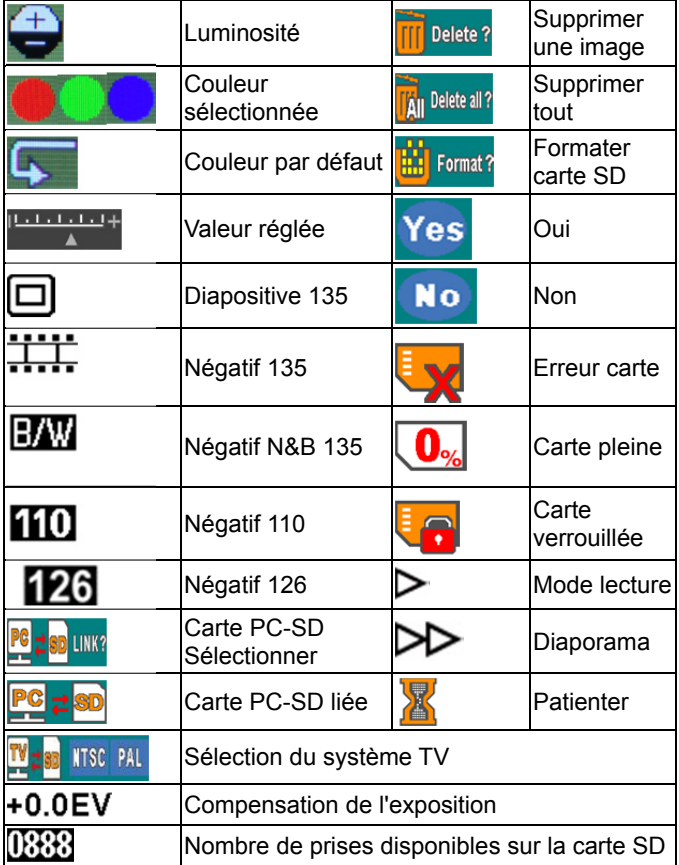

#### **Configuration minimale PC**

- Pentium<sup>®</sup> P4 1,6 GHz ou AMD Athlon équivalent
- Port USB 2.0 disponible
- $\bullet$  512 Mo RAM
- 500 Mo d'espace libre sur le disque dur
- Moniteur couleur 1024 x 768 pixels
- Lecteur CD-ROM
- Windows® XP Service Pack II/Vista™, 32/64 bits
- Windows 7/Windows 8/Windows 10

#### **Configuration minimale Mac**

- Processeurs Power PC G5 ou Intel Core Duo recommandés
- Port USB 2.0 disponible
- 768 Mo de mémoire RAM
- 500 Mo d'espace libre sur le disque dur
- **Moniteur couleur 1024 x 768 pixels**
- Lecteur CD-ROM
- Mac 10.5 et versions ultérieures

Ce symbole, indiqué sur le produit ou dans le guide d'instructions, indique que vous ne devez pas vous débarrasser de votre appareil électrique ou électronique avec vos autres ordures ménagères. Vous devez plutôt le déposer auprès des installations de recyclage mises en place dans l'UE. Pour plus d'informations, veuillez contacter les autorités locales ou le revendeur auprès duquel vous avez acheté le produit.

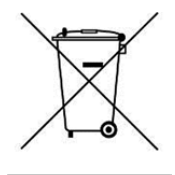

reflecta GmbH Merkurstraße 8 72184 Eutingen **Germany** www.reflecta.de

### **Manuale d'uso**

## reflecta x10-Scan

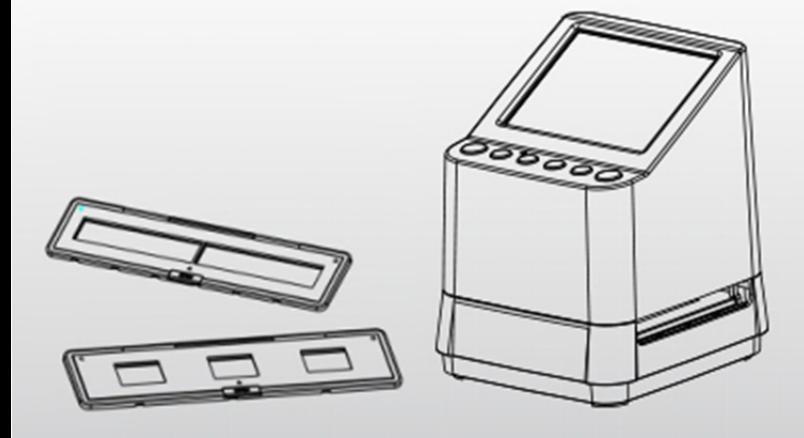

#### **Indice dei contenuti IT is a contenutive of the contenutive of the contenutive of the contenutive of the contenutive of the contenutive of the contenutive of the contenutive of the contenutive of the contenutive of the**

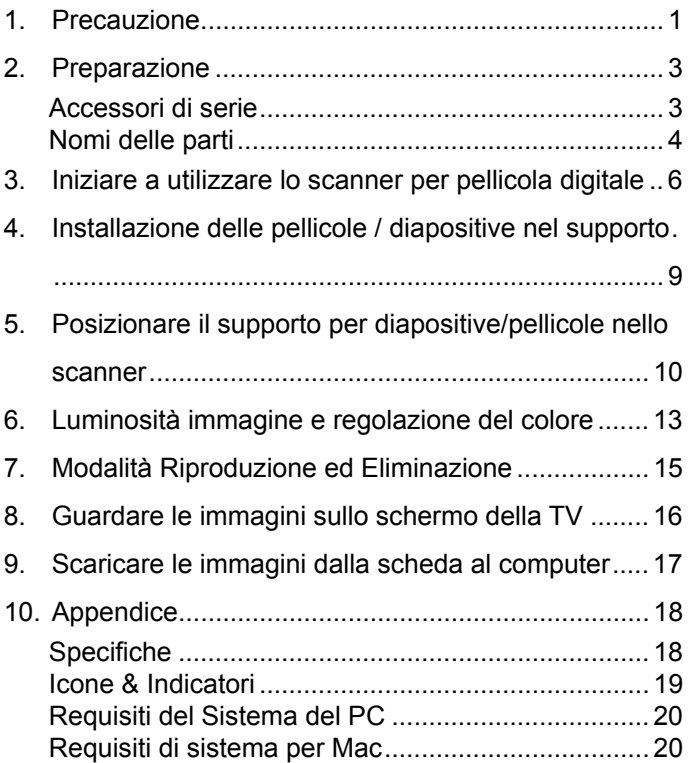

#### **Benvenuti**

Grazie per aver acquistato un reflecta x10-Scan. Vi preghiamo di prendervi un momento per leggere questo manuale.

#### **1. Precauzione**

Prima di utilizzare lo scanner, assicurarsi di leggere e comprendere le precauzioni di sicurezza descritte di seguito. Assicurarsi sempre che lo scanner funzioni correttamente.

Non utilizzare mai lo scanner all'interno di un aereo o in qualsiasi altro luogo in cui il funzionamento di tali dispositivi è vietato. L'uso improprio genera il rischio di incidenti gravi.

Non cercare di aprire il case di x10-Scan o tentare di modificare il dispositivo in alcun modo.

L'alta tensione dei componenti interni può provocare il rischio di scosse elettriche, una volta che questi sono esposti. Manutenzione e riparazioni devono essere eseguite solo da centri di assistenza autorizzati.

Tenere lo scanner lontano da acqua e altri liquidi. Non usarlo con le mani bagnate.

Tenere lo scanner e i suoi accessori fuori dalla portata di bambini e animali per evitare incidenti o danni allo scanner.

**IT** 

Se si nota del fumo o uno strano odore proveniente dal dispositivo, spegnerlo immediatamente. Portare lo scanner al centro assistenza autorizzato più vicino per la riparazione. Non tentare mai di riparare il reflecta x10-Scan da soli.

Utilizzare gli adattatori di corrente raccomandati. L'uso di fonti di alimentazione non espressamente consigliate per reflecta x7-Scan può causare surriscaldamento, distorsione del dispositivo, incendio, scosse elettriche o altri rischi.

Lo scanner potrebbe diventare leggermente caldo durante l'uso. Ciò non è segno di malfunzionamento.

Se è necessario pulire l'esterno dello scanner, pulirlo con un panno morbido e asciutto.

#### **2. Preparazione**

# **Accessori di serie** Scanner per pellicola digitale

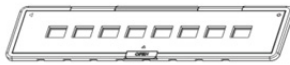

Supporto negativi 110 (Facoltativo)

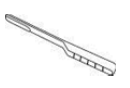

Spazzola per pulizia alla adattatore

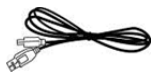

Cavo USB Cavo TV

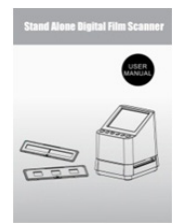

Manuale d'uso

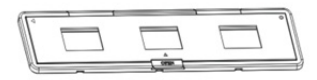

#### Supporto negativi 135 135 Supporto diapositive

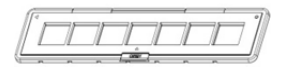

Supporto negativi 126 (Facoltativo)

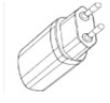

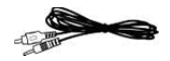

-3-

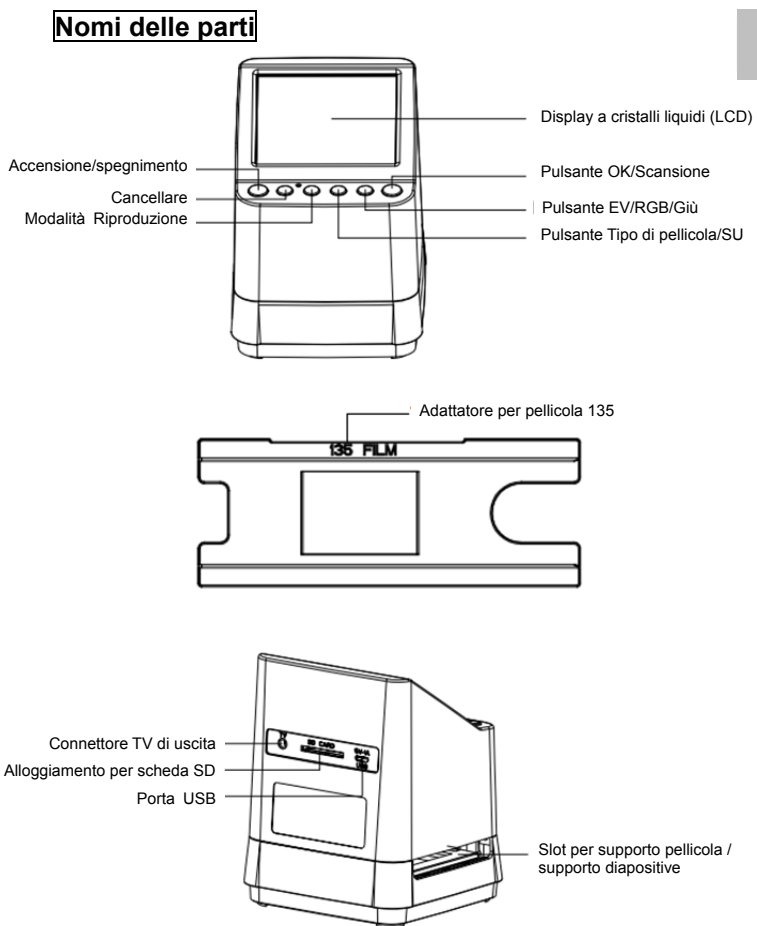

-4-

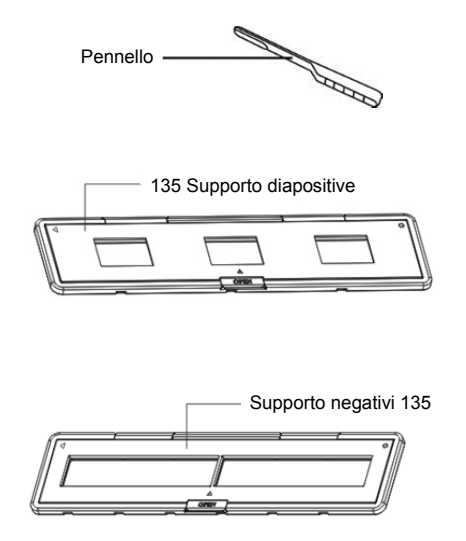

**Nota:** Si consiglia di utilizzare un pennello in dotazione per inserire nello slot dello scanner e pulire periodicamente la superficie del vetro per produrre un'immagine chiara. Assicurarsi che i negativi/le diapositive montate e vassoi di copertura siano puliti prima di inserirli nello scanner. La polvere o la sporcizia sui negativi e i coperchi influenzeranno la qualità delle immagini digitalizzate.

#### **3. Iniziare a utilizzare lo scanner per pellicola digitale**

#### **1. Inserire la scheda SD nello scanner.**

Inserire la scheda SD nello slot per schede SD situato sul retro dello scanner, assicurarsi che i pin dorati sulla scheda siano rivolti verso il basso. La scheda verrà bloccata automaticamente se inserita correttamente.

#### **Nota:**

accetta solo schede SD e SDHC (massimo 32 GB). La scheda con la classe XDHC non è compatibile.

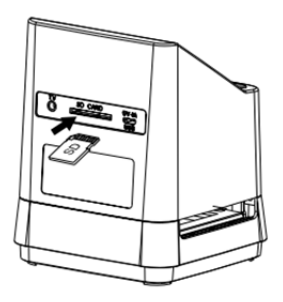

**2. Collegare l'alimentazione dello scanner.** 

Collegare il terminale del cavo micro USB al connettore micro USB dello scanner. Non forzare la connessione se il connettore è nella direzione sbagliata, ruotare sul lato opposto e riprovare.

Collegare l'altro terminale USB più grande all'alimentatore o alla porta USB del proprio computer, ognuno dei due dispositivi fornirà l'alimentazione necessaria allo scanner.

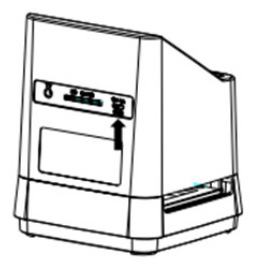

Premi il pulsante di accensione dello scanner per accenderlo. Sull'LCD si vedrà una schermata a scomparsa. Selezionare "NO" premendo il pulsante OK/( $\Box$ ). Il tipo di pellicola è impostato a Pellicola diapositiva trasparente. È possibile selezionare l'impostazione per altro tipo di pellicola con il pulsante Tipo di pellicola.

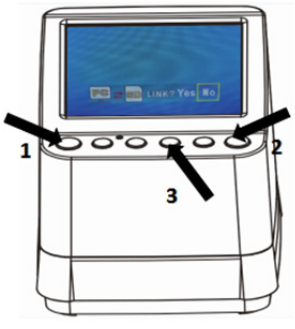

#### **Icone Tipo di pellicola: (mostrate nell'angolo in basso a sinistra dell'LCD)**

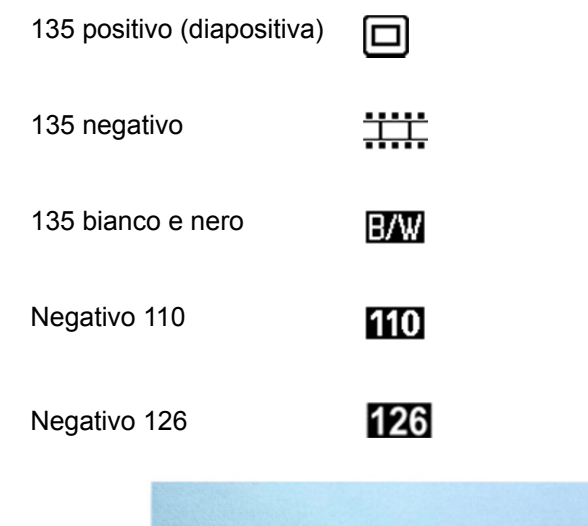

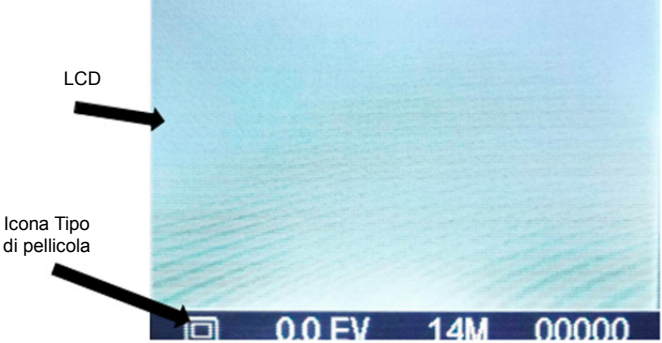

#### **4. Installazione delle pellicole / diapositive nel supporto**

1. Tenere la superficie lucida rivolta verso l'alto. Aprire il supporto per diapositive negative/positive come illustrato.

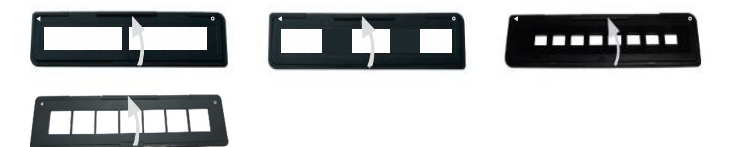

2. Inserire una diapositiva 135 / negativo / negativo 110 / negativo 126 nel supporto come mostrato.

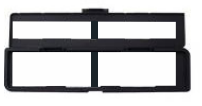

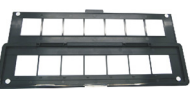

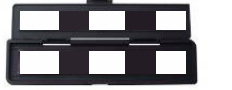

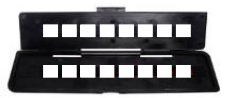

3. Chiudere il porta pellicola accertandosi che sia chiuso correttamente.

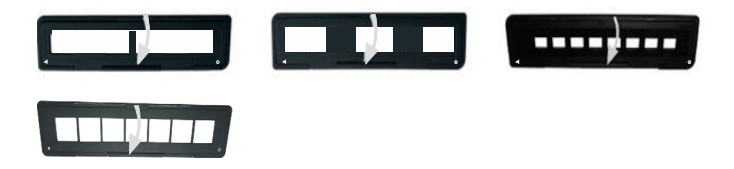

#### **5. Posizionare il supporto per diapositive/pellicole nello scanner**

#### **Lo scanner supporta diapositive trasparenti 50X50 mm, pellicole 135 B/N e 135/110/126.**

#### **1. Scansione diapositiva trasparente (positivo) 50X50 mm:**

Inserire il supporto per diapositive 135 nello slot per supporto pellicola/diapositiva dello scanner in base al segno triangolare sullo scanner e sul supporto, come mostrato nel diagramma seguente. È possibile mantenere la diapositiva in posizione facendo riferimento all'immagine mostrata sullo schermo LCD. Premere il pulsante Tipo di pellicola per selezionare il tipo corretto di pellicola da scannerizzare. Premere il pulsante  $OK/($  $\blacksquare$ ) per scannerizzare l'immagine, l'immagine è salvata automaticamente sulla scheda SD.

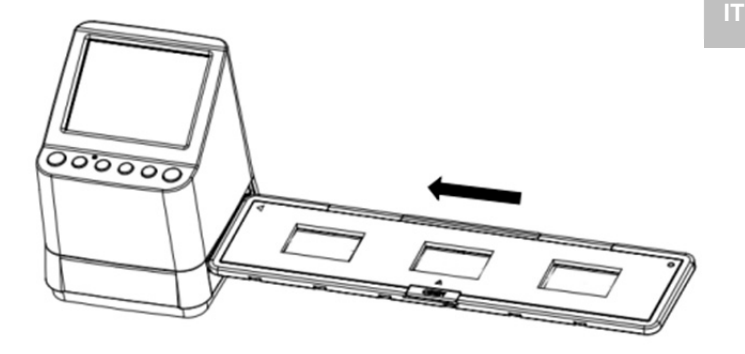

**2. Scansione di pellicole negative tipo 135, 110 e 126:**  Inserire il supporto per negativo 135 (110/126) nello slot del supporto dello scanner in base al segno triangolare sullo scanner e sul supporto, come mostrato nel diagramma sottostante. Accendere lo scanner, selezionare il tipo di pellicola da scannerizzare premendo il pulsante Tipo di pellicola. È possibile mantenere l'immagine della pellicola in posizione facendo riferimento all'immagine mostrata sullo schermo LCD. Premere il pulsante Tipo di pellicola per selezionare il tipo corretto di pellicola da scannerizzare. Premere il pulsante OK/( $\Box$ ) per scannerizzare l'immagine, l'immagine è salvata automaticamente sulla scheda SD.

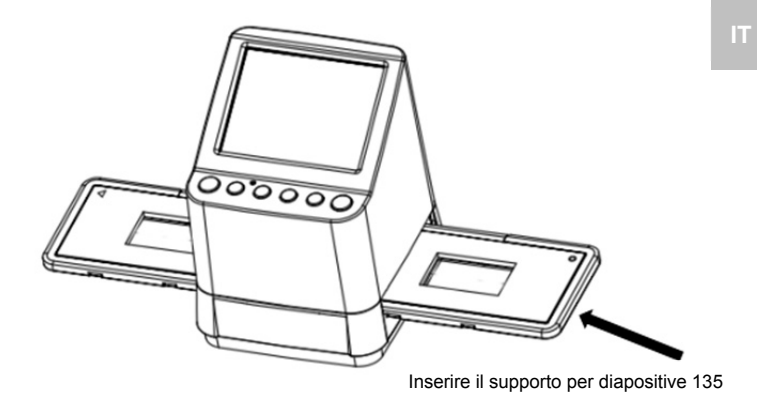

Nota: I supporti per pellicole 110 e 126 sono parti opzionali, non incluse nella fornitura.

#### **6. Luminosità immagine e regolazione del colore**

La luminosità e il colore dell'immagine sono preimpostate automaticamente. Solitamente non sono necessarie ulteriori regolazioni. La luminosità e il colore di alcune pellicole si attenua e devono essere regolati. Premere il pulsante  $(\sqrt{\frac{9RGB}{g}})$  e appariranno le seguenti icone sullo schermo LCD per la regolazione.

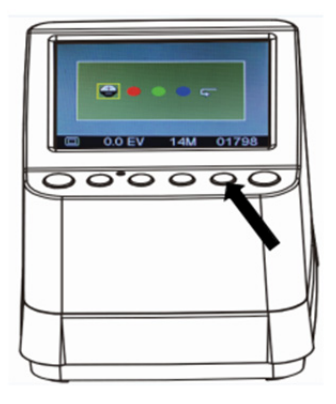

Premere il pulsante (Riproduci) per selezionare uno degli elementi che si desidera regolare e quindi premere il pulsante OK/( $\Box$ ) per confermare la propria selezione. Ora è possibile vedere una scala sul lato destro dello schermo LCD. Premere il pulsante ▲ e ▼ per aggiungere o ridurre il valore della regolazione. Premere il pulsante OK/( $\Box$ ) per confermare la

**IT regolazione. Premere una volta il pulsante OK/(** $\bullet$ **) per** scannerizzare l'immagine corretta.

È possibile selezionare l'icona di recupero  $($   $\blacklozenge)$  per reimpostare i colori regolati alla loro impostazione

predefinita originale.

#### **7. Modalità Riproduzione ed Eliminazione**

È possibile vedere le immagini acquisite in precedenza premendo il pulsante ▶ (Riproduci), quindi i pulsanti ▲ e ▼ per selezionare l'immagine. Premendo due volte il pulsante le immagini acquisite passeranno in modalità di presentazione.

Per eliminare un'immagine acquisita, in modalità Riproduzione, premere una volta il Elimina ( $\overline{m}$ ) per eliminare l'immagine selezionata da eliminare. Premere due volte il pulsante Elimina per eliminare tutte le immagini acquisite.

Premere il pulsante Elimina per 3 volte per formattare la scheda SD. Se non ci sono immagini sulla scheda SD non sarà possibile accedere alla modalità Riproduci/Elimina o Formatta.

#### **NOTA:**

Formattando la propria scheda SD si cancelleranno tutti i file dalla scheda. Salvare i file (se presenti) sul proprio computer prima di formattare la scheda.

#### **8. Guardare le immagini sullo schermo della TV**

Collegare il proprio scanner e la TV mediante il cavo TV. Impostare la propria TV in modalità video, accendere lo scanner e premere il pulsante (Riproduci), selezionare il sistema TV del paese in cui ci si trova, quindi premere il pulsante OK/( $\Box$ ) per confermare il sistema selezionato. Ora è possibile vedere la propria immagine sullo schermo della TV.

È anche possibile collegare lo scanner alla TV mediante USB per guardare una qualità video 4K/2K a seconda della risoluzione massima della propria TV.

Per un corretto collegamento USB della propria TV, fare riferimento al manuale della TV e trattare la propria connessione USB e scanner come un lettore di schede.

#### **9. Scaricare le immagini dalla scheda al computer**

Collegare lo scanner al computer tramite il cavo micro USB. Accendere il computer e lo scanner, apparirà un'icona a comparsa sullo schermo LCD dello scanner come mostrato di seguito.

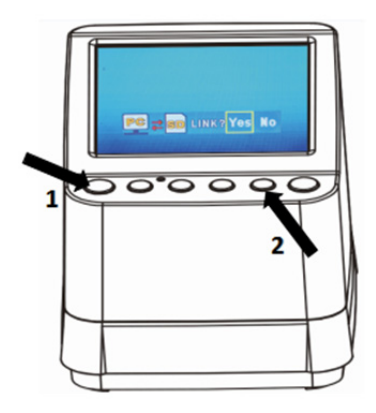

Premere ▲ O ▼ per impostare la cornice gialla su "**YES**". Ciò significa che si sta decidendo di collegare la scheda al computer, quindi premere il pulsante  $OK/($ confermare il collegamento. È possibile scaricare le immagini dalla scheda in qualsiasi cartella del computer.

#### **10. Appendice**

#### **Specifiche**

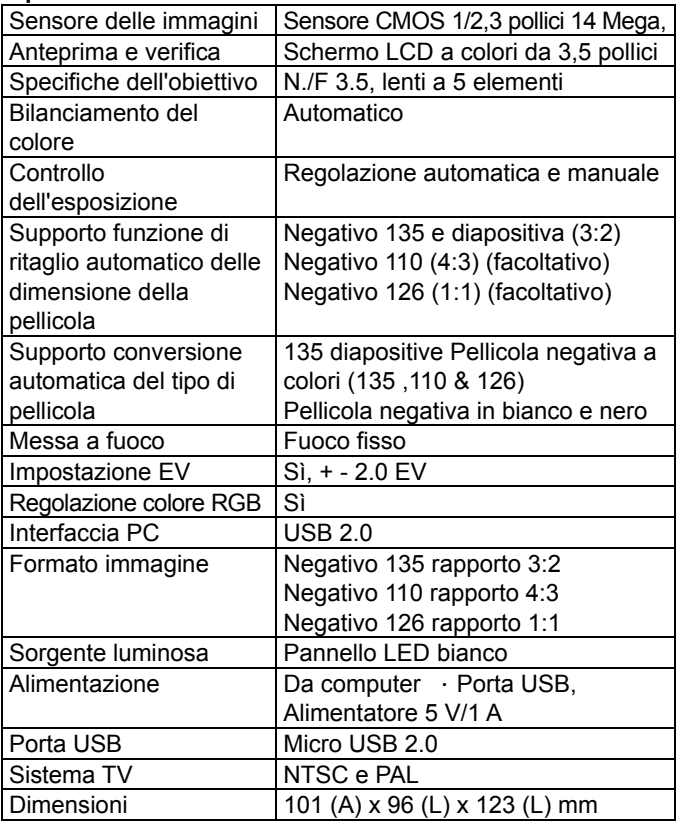

Le specifiche del prodotto sono soggette a modifiche senza preavviso.
#### **Icone & Indicatori**

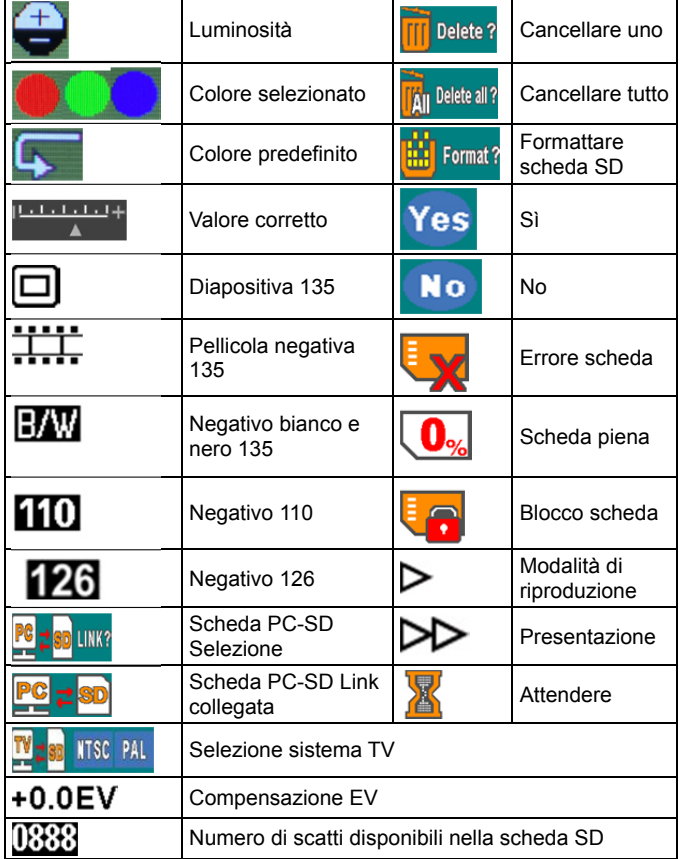

#### **Requisiti del Sistema del PC**

- Pentium<sup>®</sup> P4 1,6GHz o AMD Athlon equivalente
- Porta USB2.0 libera
- 512MB di RAM
- 500 MB di spazio libero su disco fisso
- Monitor a colori 1024 x 768 pixel
- Unità CD-ROM
- Windows® XP Service Pack II/Vista™, 32/64 bit
- Windows 7/Windows 8/Windows 10

#### **Requisiti di sistema per Mac**

- Processore Power PC G5 o Intel Core Duo raccomandati
- Porta USB2.0 libera
- 768MB RAM
- 500MB di spazio disponibile su disco rigido
- Monitor a colori 1024 x 768
- Unità CD-ROM
- Mac 10.5 e successivo

Questo simbolo sul prodotto o nelle istruzioni significa che il vostro dispositivo elettrico o elettronico deve essere smaltito alla fine del suo utilizzo separatamente dai rifiuti comuni. Vi sono sistemi di raccolta differenti per il riciclaggio nell'Unione Europea.

Per ulteriori informazioni, si prega di contattare le autorità locali o il rivenditore dove avete acquistato il prodotto.

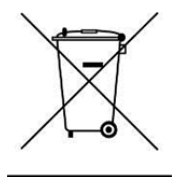

reflecta GmbH Merkurstraße 8 72184 Eutingen Germania www.reflecta.de

## **Gebruikersaanwijzing**

# reflecta x10-Scan

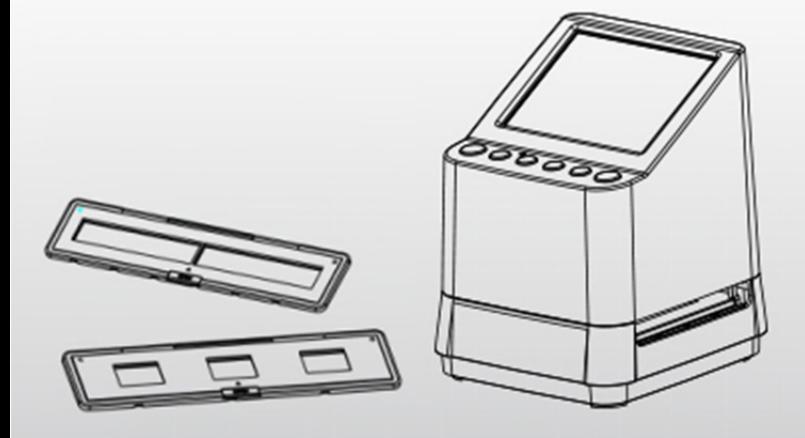

## **NL Inhoudsopgave**

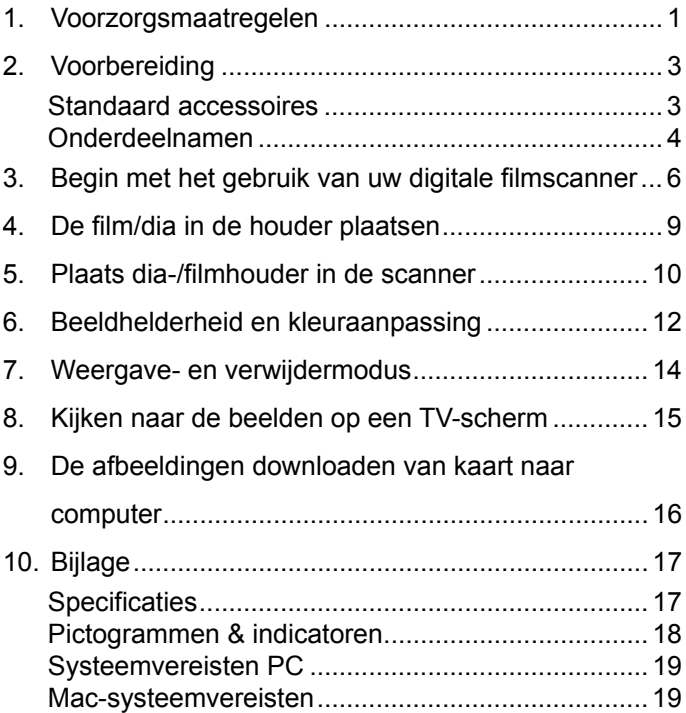

#### **Welkom**

Bedankt voor het kopen van een reflecta x10-Scan. Neem de tijd om deze gebruiksaanwijzing door te lezen.

#### **1. Voorzorgsmaatregelen**

Voordat u de scanner gebruikt, zorg ervoor dat u de onderstaande veiligheidsmaatregelen leest en begrijpt. Zorg er altijd voor dat de scanner correct wordt gebruikt.

Bedien de scanner nooit in een vliegtuig of ergens anders waar het gebruik van dergelijke apparaten beperkt is. Verkeerd gebruik kan leiden tot een serieus ongeval.

Probeer de behuizing van de x10-Scan niet te openen en probeer het apparaat op geen enkele manier te wijzigen.

Interne componenten met een hoog-voltage zorgen voor een risico op een elektrische schok wanneer deze zijn blootgesteld. Laat onderhoud en reparaties uitsluitend door bevoegd personeel verrichten.

Houd de scanner uit de buurt van water en andere vloeistoffen. Gebruik het niet met natte handen.

Houd de scanner en de bijbehorende accessoires buiten het bereik van kinderen en dieren om ongelukken of schade aan de scanner te voorkomen.

Als u merkt dat er rook of een vreemde geur uit het apparaat komt, schakel het apparaat dan onmiddellijk uit. Breng de scanner naar het dichtstbijzijnde erkende servicecentrum voor reparatie. Probeer de reflecta x10-Scan nooit zelf te repareren.

Gebruik alleen de aanbevolen accessoires voor stroomvoorziening. Gebruik van stroombronnen die niet uitdrukkelijk worden aanbevolen voor reflecta x7-Scan kan leiden tot oververhitting, vervorming van de apparatuur, brand, elektrische schokken of andere gevaren.

De scanner kan tijdens gebruik enigszins warm worden. Dit betekend niet dat het apparaat niet goed werkt.

Als de buitenkant van de scanner moet worden gereinigd, veeg deze dan af met een zachte, droge doek.

#### **Standaard accessoires**

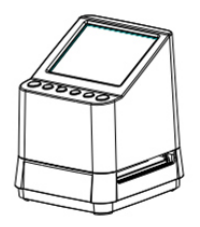

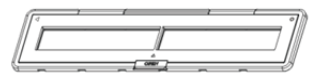

## 135 Negatiefhouder 135 Diahouder

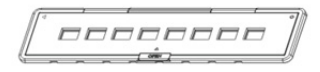

110 Negatiefhouder (optioneel)

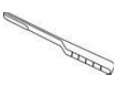

### Borsteltje **Adapter**

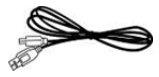

USB-kabel Tv-kabel

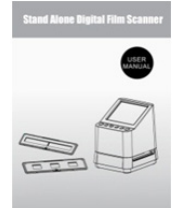

#### Digitale Film Scanner Gebruikersaanwijzing

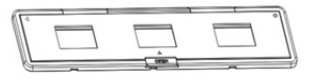

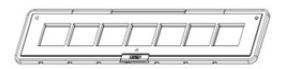

#### 126 Negatiefhouder (optioneel)

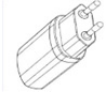

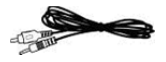

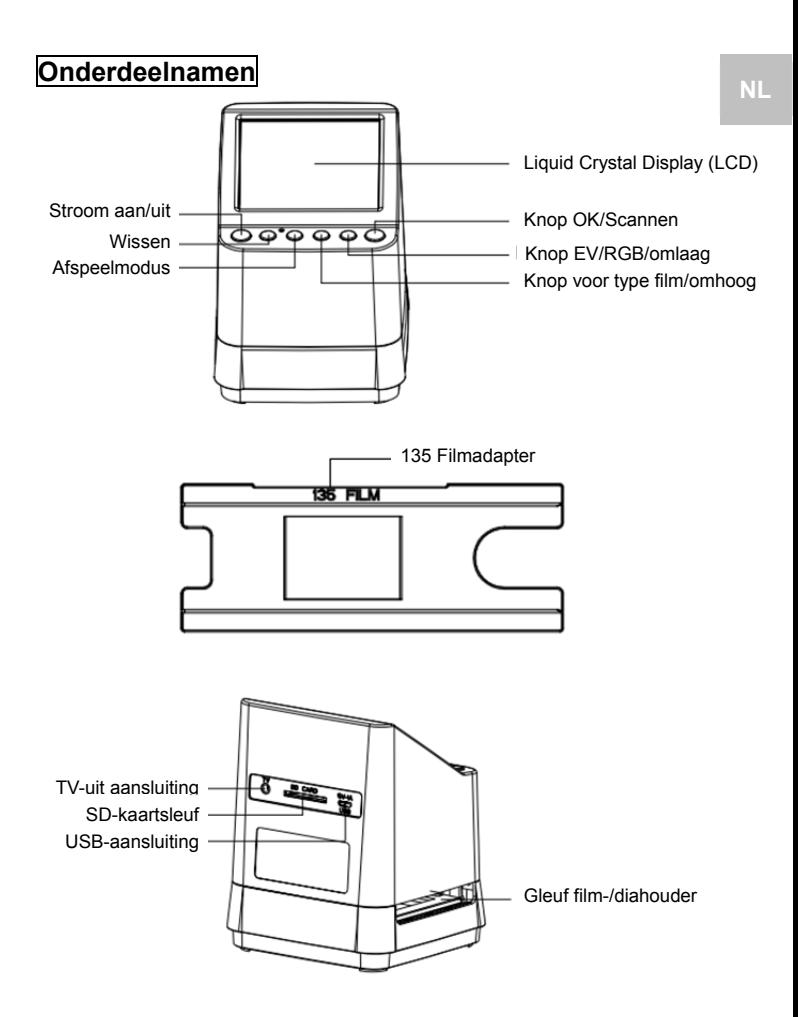

-4-

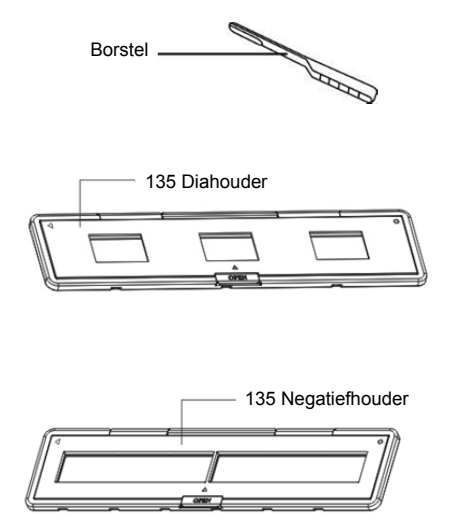

**Opmerking:** We raden aan een gebundeld penseel te gebruiken om in de scannergleuf te steken en het glasoppervlak regelmatig te reinigen om een helder beeld te produceren. Zorg ervoor dat uw filmnegatieven/gemonteerde dia's en dekbladen schoon zijn voordat u ze ook in de scanner plaatst. Stof of vuil van de negatieven en dekbladen zal de kwaliteit van uw gescande afbeeldingen beïnvloeden.

#### **3. Begin met het gebruik van uw digitale filmscanner**

#### **1. Plaats de SD-kaart in de scanner.**

Plaats de SD-kaart in de SD-kaartsleuf aan de achterkant van de scanner, zorg ervoor dat de gouden pinnen op de kaart naar beneden wijzen. De kaart wordt automatisch vergrendeld als deze correct is geplaatst.

#### **Opmerking:**

Accepteert alleen SD- en SDHC-kaarten (maximaal 32 GB). Kaart met XDHC-klasse is niet compatibel.

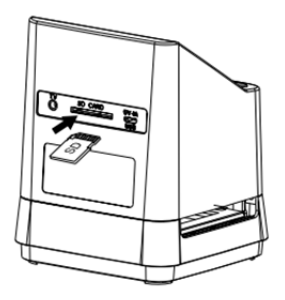

**2. Sluit uw scanner aan op het stroomnet.** 

Verbind de micro USB-kabelaansluiting met de micro USB-aansluiting van de scanner. Forceer de aansluiting niet als de connector in de verkeerde richting is, draai de richting naar de andere kant en probeer het opnieuw.

Sluit de andere grotere USB-aansluiting aan op de voedingsadapter of de USB-poort van uw computer, een van beide apparaten levert de stroom die de scanner nodig heeft.

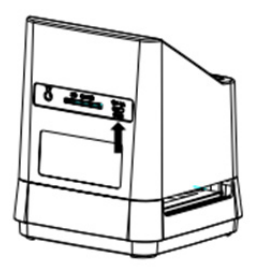

Druk op de aan-/uit-knop van uw scanner om hem in te schakelen. U zult een pop-up scherm op uw LCD zien. Selecteer "NO" door op de knop OK/( $\Box$ ) te drukken. Het type film staat vooraf ingesteld op transparante dia. U kunt een andere instelling voor een ander type film selecteren door op de knop Type Film te drukken.

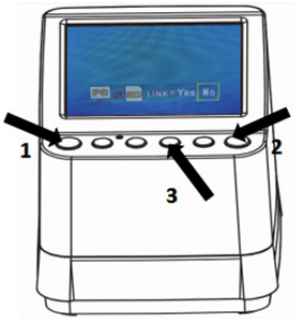

#### **Pictogrammen Filmtype: (Weergegeven in de linkerbenedenhoek van het LCD)**

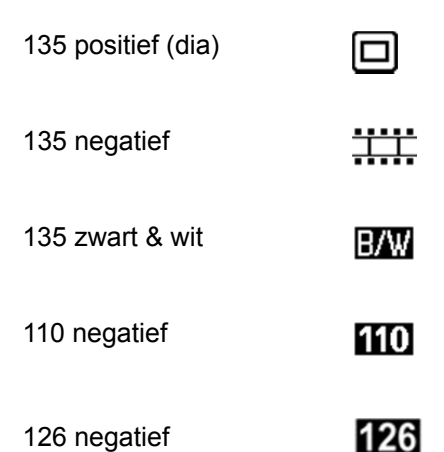

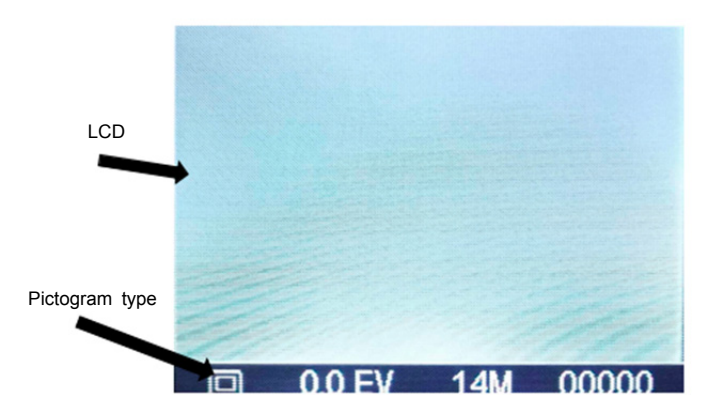

#### **4. De film/dia in de houder plaatsen**

1. Houd het glanzende oppervlak in opwaartse richting. Open de negatieve/positieve diahouder zoals afgebeeld.

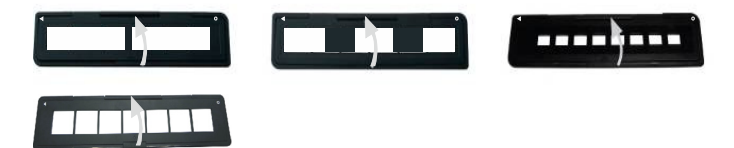

2. Plaats een 135 positieve dia/negatieve film/110 negatief/126 negatief in de houder zoals weergegeven.

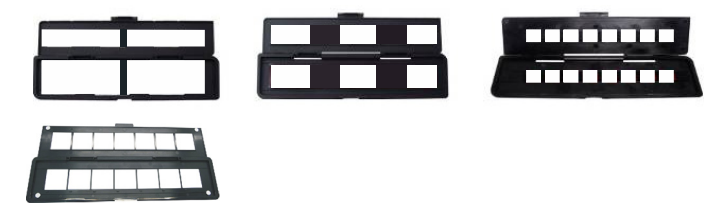

3. Sluit de houder en zorg ervoor dat deze goed is gesloten.

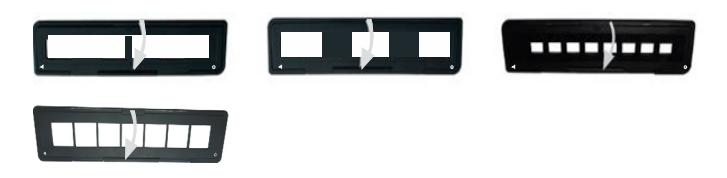

#### **5. Plaats dia-/filmhouder in de scanner**

**De scanner ondersteunt 50X50 mm transparante dia, 135 B & W en 135/110/126 negatieffilm.** 

**1. Scannen van 50X50mm Transparante (positief) dia's:**  Plaats de 135 diahouder in de scanner dia-/filmhoudergleuf volgens het driehoekige merkteken op de scanner en de houder, zoals weergegeven in het onderstaande diagram. U kunt de schuif op zijn plaats houden door te kijken naar de afbeelding op het LCD-scherm. Druk op de filmtypeknop om het juiste type film te selecteren om te scannen. Druk op de knop  $OK/(2)$  om het beeld te scannen. Het beeld wordt automatisch op de SD-kaart opgeslagen.

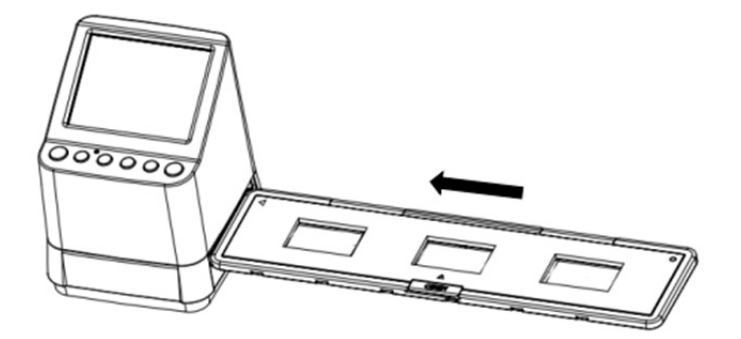

**2. Scanning van type 135, 110 en 126 negatieve dia's:**  Plaats de 135 (110/126) negatieve houder in houder-gleuf van de scanner volgens het driehoekige merkteken op de scanner en de houder, zoals weergegeven in het onderstaande diagram. Schakel de scanner in en selecteer het type film dat moet worden gescand door op de knop Filmtype te drukken. U kunt het filmbeeld op zijn plaats houden door te kijken naar de afbeelding op het LCD-scherm. Druk op de filmtypeknop om het juiste type film te selecteren om te scannen. Druk op de knop  $OK/($ om het beeld te scannen. Het beeld wordt automatisch op de SD-kaart opgeslagen.

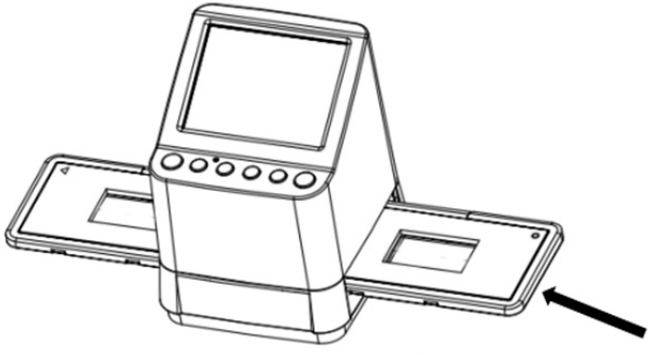

Plaats 135 diahouder

Opmerking: 110 en 126 Filmhouders zijn optionele onderdelen die niet bij de levering zijn inbegrepen.

#### **6. Beeldhelderheid en kleuraanpassing**

De helderheid en kleur van de afbeelding worden automatisch vooraf ingesteld. Normaal is er geen extra aanpassing nodig. Helderheid en kleur van de film kunnen vervagen en moeten worden aangepast. Druk op de knop  $(\frac{\circ}{\bullet})$  waarna u de volgende pictogrammen op het LCD-scherm zult zien voor aanpassing.

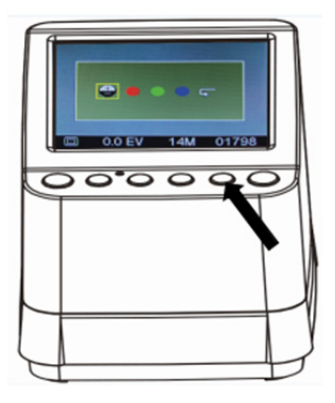

Druk op de knop (Weergeven) om een van de items te selecteren die u wilt aanpassen en druk op de knop OK/( $\Box$ ) om uw selectie te bevestigen. U ziet nu een schaal aan de rechterkant van het LCD-scherm. Druk op de toetsen ▲ en ▼ om de waarde van de aanpassing toe te voegen of te verlagen. Druk op de knop  $OK/(2)$  om uw aanpassing te bevestigen. Druk nogmaals op de knop

OK/( $\Box$ ) om de aangepaste foto te scannen. U kunt het herstelpictogram selecteren (**4**) om de aangepaste kleuren opnieuw in te stellen naar de oorspronkelijke standaardinstelling.

#### **7. Weergave- en verwijdermodus**

U kunt de eerder gemaakte foto's bekijken door op de knop (Weergeven) te drukken en de knop ▲ en ▼ te gebruiken voor selectie van afbeeldingen. Druk twee keer op de knop om de vastgelegde afbeeldingen in een diavoorstellingsmodus in te stellen.

Als u een vastgelegde afbeelding wilt verwijderen, drukt u in de weergavemodus eenmaal op de knop Verwijderen  $(\bar{m})$  waardoor u de geselecteerde afbeelding kunt verwijderen. Druk twee keer op de toets Verwijderen om alle vastgelegde afbeeldingen te verwijderen.

Druk 3 keer op de knop Verwijderen om de SD-kaart te formatteren. Als er geen afbeelding op de SD-kaart staat, kunt u de modus Afspelen/Verwijderen of Formatteren niet gebruiken.

### **OPMERKING:**

Als u uw SD-kaart formatteert, worden alle bestanden op uw kaart verwijderd. Sla het bestand (indien aanwezig) op in uw computer voor het formatteren van de kaart.

#### **8. Kijken naar de beelden op een TV-scherm**

Sluit uw scanner en TV-set aan met de tv-kabel. Stel uw TV in op de videomodus, zet de scanner aan en druk op de knop (Weergeven), selecteer het TV-systeem van het land dat u zoekt en druk vervolgens op de knop OK/( $\Box$ ) om het geselecteerde systeem te bevestigen. U kunt nu uw afbeelding op het TV-scherm bekijken.

U kan ook de scanner aansluiten op TV via USB-instelling, tot een 4K/2K-beeldkwaliteit, afhankelijk van de maximale resolutie van uw TV-toestel.

Raadpleeg de handleiding van uw TV-toestel voor de juiste USB-aansluiting van uw TV-toestel en behandel uw USB- en scanneraansluiting als een kaartlezer.

#### **9. De afbeeldingen downloaden van kaart naar computer**

Sluit de scanner aan op de computer via de micro USB-kabel. Schakel de stroom van uw computer en scanner in, u ziet een pop-up pictogram op het Scanner LCD-scherm zoals hieronder getoond.

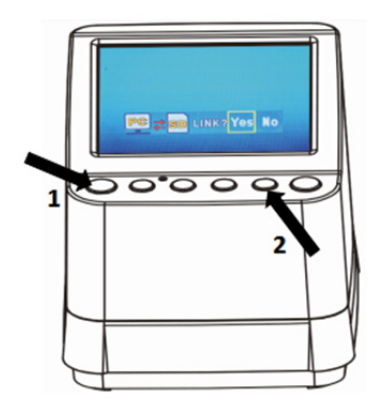

Druk op de knop ▲ of ▼ om het gele kader in te stellen op "**YES**", dit betekent dat u ervoor kiest om de kaart met de computer te verbinden en druk dan op de knop  $OK/($ om de koppeling te bevestigen. U kunt de afbeeldingen van uw kaart downloaden naar elke map op de computer.

#### **10. Bijlage**

#### **Specificaties**

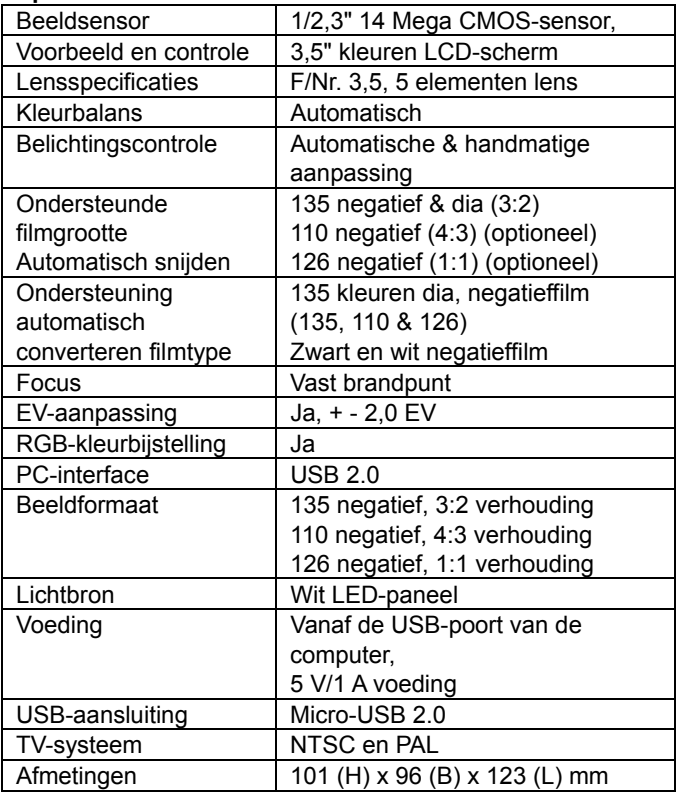

Specificaties zijn onderhevig aan verandering zonder voorafgaande kennisgeving.

## **Pictogrammen & indicatoren**

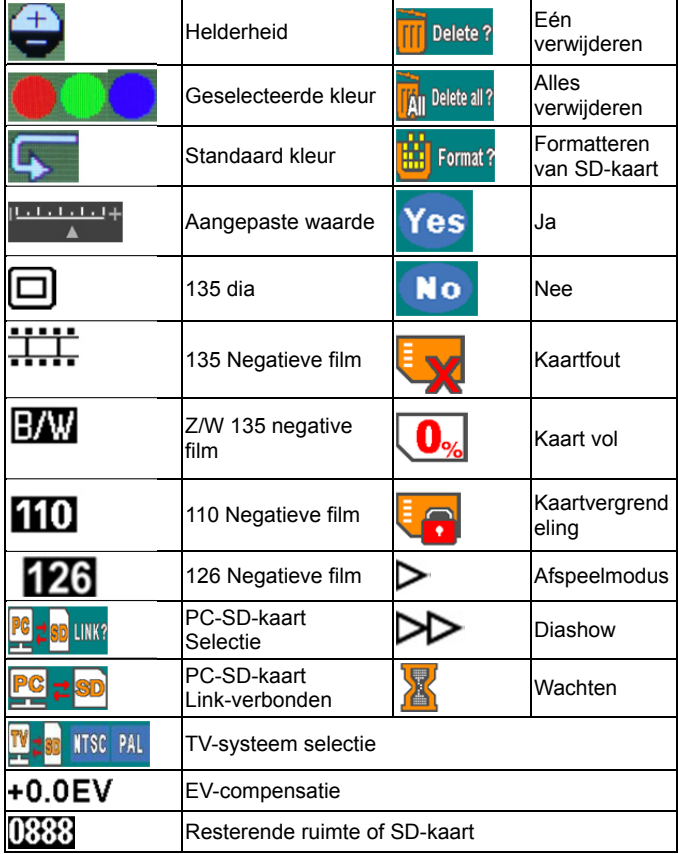

#### **Systeemvereisten PC**

- Pentium<sup>®</sup> P4 1,6GHz of gelijkwaardig AMD Athlon
- Vrije USB 2.0-poort
- $\bullet$  512 MB RAM
- 500 MB vrije hardeschijfruimte
- 1024 x 768 kleurenmonitor
- CD-ROM drive
- Windows® XP Service Pack II/Vista™, 32/64 bits
- Windows 7/Windows 8/Windows 10

#### **Mac-systeemvereisten**

- Power PC G5 of Intel Core Duo-processor aanbevolen
- Vrije USB 2.0-poort
- 768MB RAM
- 500 MB vrije hardeschijfruimte
- 1024 x 768 kleurenmonitor
- CD-ROM drive
- Mac 10.5 en hoger

Dit symbool op het product of in de gebruiksaanwijzing geeft aan dat elektrische en elektronische apparatuur aan het einde van zijn levensduur gescheiden van het huisvuil moet worden ingeleverd. In de EU bestaan afzonderlijke inzamelsystemen voor recycling. Neem voor meer informatie contact op met uw plaatselijke overheid of de detailhandelaar waar u het product hebt gekocht.

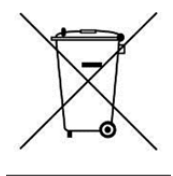

reflecta GmbH Merkurstraße 8 72184 Eutingen **Duitsland** www.reflecta.de